# 取扱説明書

# **THIR-6781** シリーズ

## **THIR-6781R, THIR-6781U**

ハンドヘルド **1** 次元/**2** 次元イメージリーダ

**2015** 年 **8** 月 **20** 日

MTS 株式会社マーストーケンソリューション

第 **3** 版

改訂履歴

第 1 版 2013/06/03

初版

- 第 2 版 2013/11/26 項目追記 「マイセッティングの切り替え方法」 「読み取り NG 通知」コマンド(シリアルコマンド一覧) パラメータ追加 「画角切り出し機能」に 60%を追加 初期値変更 「画角切り出し機能」垂直方向の初期値変更 「各部の名称」に画像を追加
- 第 3 版 2015/08/20

誤記訂正

パラメータの設定範囲変更(System version V1.3b 以降対応) 「任意データの付加機能 Prefix/Suffix」を 4 文字から 12 文字に拡大 PLC リンクを追加 (RS-232C タイプ、System version V2.1 以降)

RS-232C タイプ同梱品の記載を訂正

ケーブル梱包形態 取り付けた状態に変更

## このたびは本製品をお買い上げいただき 誠にありがとうございます。

<span id="page-2-0"></span>本製品の特徴、システム構成、仕様、運用方法などを、この取扱説明書で説明して おります。正しくお使いいただくために、よくお読みください。ご使用中にわか らないことが発生したとき、いつでもご覧いただけるよう、大切に保管しておい てください。

カタログや取扱説明書に記載の製品の仕様は、改善またはその他の事由により、 必要に応じて、予告なく変更する場合があります。

使用中に何らかの問題が発生したときは、その状況を詳しく記録ください。その 情報は弊社の適切なサポートのために役立ちます。

## <span id="page-2-1"></span>安全に関するご注意

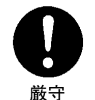

本製品を使用する場合は、ご使用のパソコンや周辺機器メーカーが指示 している警告、注意に従ってください。

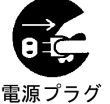

煙が出たり、変なにおいや音がしたりした場合、すぐに使用を中止して ください。 そのまま使用を続けると、火災、感電の恐れがあります。

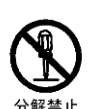

を抜く

本製品を分解しないでください。故障や事故の原因になります。

<span id="page-3-0"></span>、注意

- 本製品には各種設定値のメモリバックアップ機能があります。機器の修理、 改造、バージョンアップ等を行った場合は、このバックアップを保証できま せん。
- 読み取り窓に汚れや埃が付いている場合は、次の方法できれいにしてくださ い。
	- ・アルコールなどで湿らせた布または綿棒で軽く汚れを拭き取ります。
	- ・乾いた布で再度軽く拭き取ります。

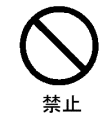

- 水、水気、油等を本体にかけないでください。
- 直射日光の下、仕様外の温度、湿度での使用、保管は避けてください。
- ケース本体を薬品類で拭き取ることは避けてください。 汚れがひどい場合には薄めた中性洗剤で軽く拭き取ってください。
- 腐食性ガスのある環境では破損する場合があります。
- 本製品を落としたりして、強い衝撃を与えないでください。本製品は精密機 器ですので、慎重に取り扱ってください。

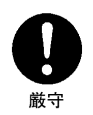

ソフトウェアのインストールは、あらかじめハードディスクの内容をバック アップしてから行ってください。 万一、故障などが発生しても被害を最小 限にすることができます。 弊社では、データの消失などの被害への責任は 負いかねますのであらかじめご了承ください。

#### <span id="page-4-0"></span>ダウンロード情報

本製品に関する以下のドキュメント類やソフト類を弊社のホームページから配 信しています。

**<http://www.mars-tohken.co.jp/DL/>**

- 1) 『取扱説明書』:本製品の特徴、システム構成、仕様、運用方法などを説明してい ます。
- 2) 『**THIR-6780** シリーズ 設定用バーコードメニュー』:本製品の動作の詳細な設 定方法などを説明しています。
- 3) 『**THIR-6000** 用 **USB** ドライバ(日本語版)』:USB 機能を仮想 COM で使うた めのドライバソフトです。パソコンに本ドライバソフトを組み込むことによって、 従来の RS-232C シリアルポートを利用したアプリケーションをそのまま活用で きます。
- 4) 『**TECT for THIR-6780**』:パソコンで本製品の各種設定や読み取りの確認を簡 単に操作するためのソフトウェアです。
- 5) 『**PLC** リンク接続マニュアル』:PLC リンクの使い方を説明しています。

<span id="page-4-1"></span>製品ラインナップ

## 製品型式 THIR-6781 1

 $\begin{array}{|c|c|c|c|c|}\n\hline\n1 & R:RS-232C & U: USB\n\end{array}$ 

以下のラインナップがあります。

- ・ **THIR-6781R RS-232C** インターフェース
- ・ **THIR-6781U USB** インターフェース

## <span id="page-5-0"></span>梱包品

梱包を開いた時に以下のものが揃っているか、また傷などが無いか確認してくだ さい。万一、不足などありましたら、お近くの当社営業所・担当窓口までご連絡 ください。

## ●梱包品リスト

RS-232C タイプ

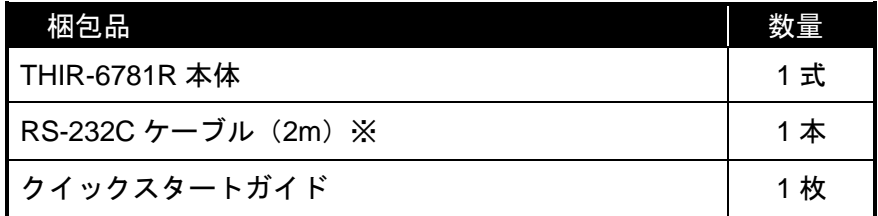

USB タイプ

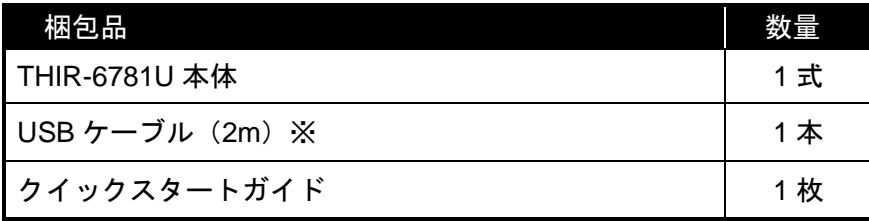

※ 開梱時、ケーブルは本体と接続されています。

## ●別売品

AC 電源アダプタ・・・RS-232C タイプ機種に必要 AC アダプタを別途購入される場合は、DC5V±5%、7W 以上のものをお選びください。 また電源プラグは EIAJ RC-5320A(電圧区分 2)で、極性が下図の様になっている事をお 確かめください。

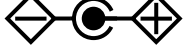

## 目次

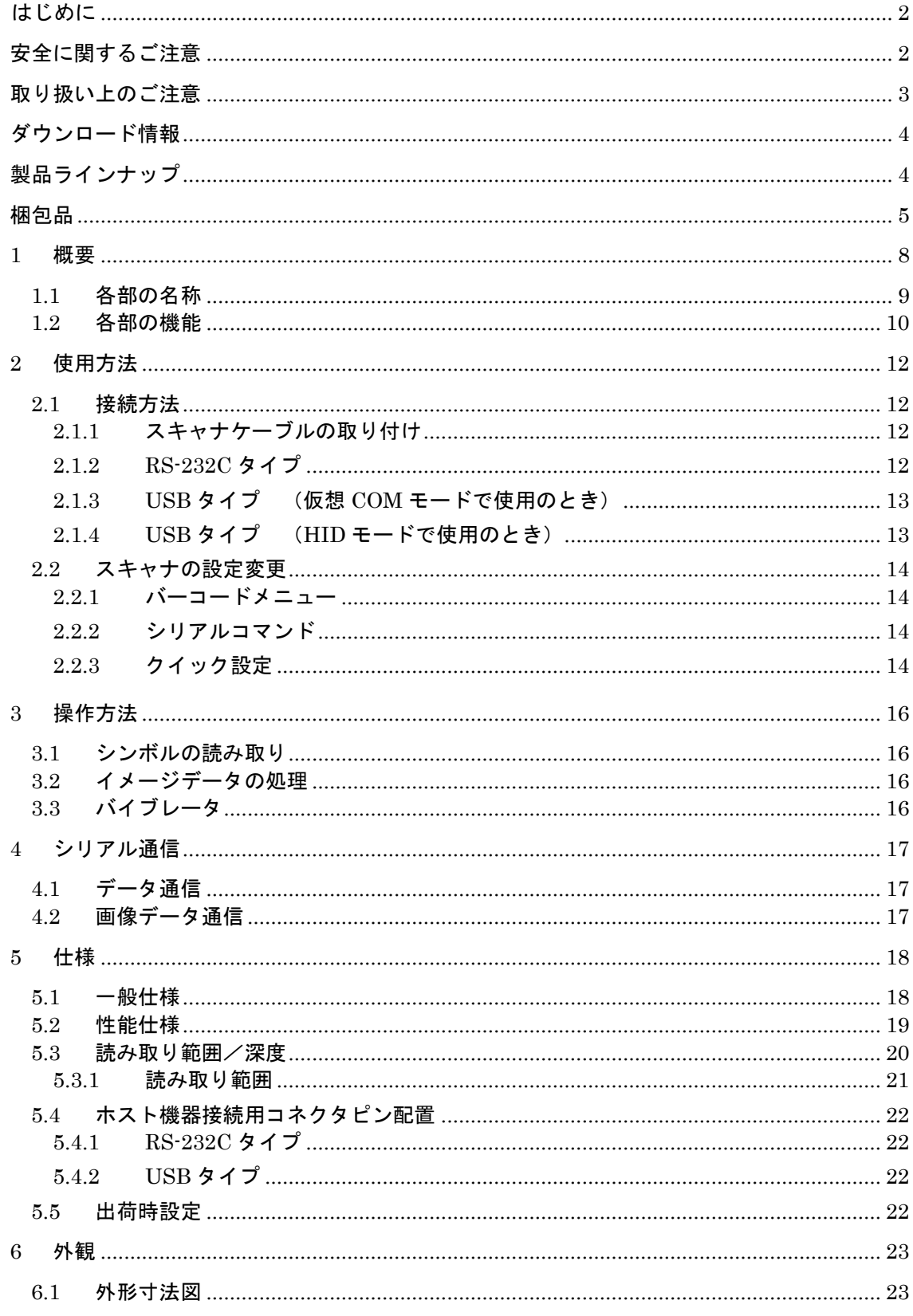

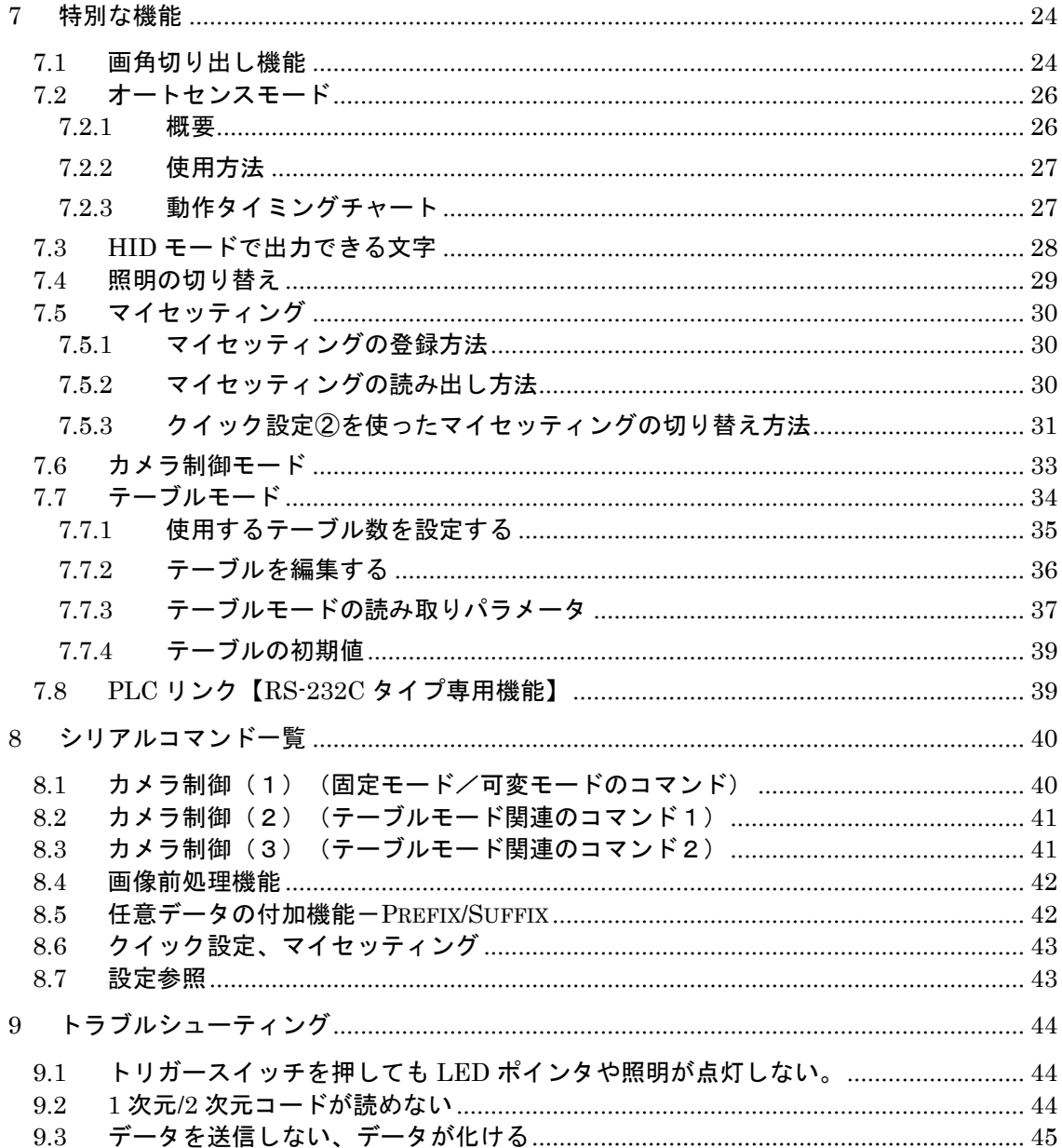

## <span id="page-8-0"></span>1 概要

本製品は最先端のデジタルカメラ技術と画像認識ソフトウェアを採用したイメ ージリーダです。 1 次元バーコード及び 2 次元コードを自動的に識別し読み取ります。 (以下、1 次元バーコードと 2 次元コードをシンボルと総称します。)

本製品にはインターフェース別に、2 機種あります (RS-232C、USB)。

#### 1)対応コード

本製品で読み取れるコードを以下に示します。

1 次元バーコード

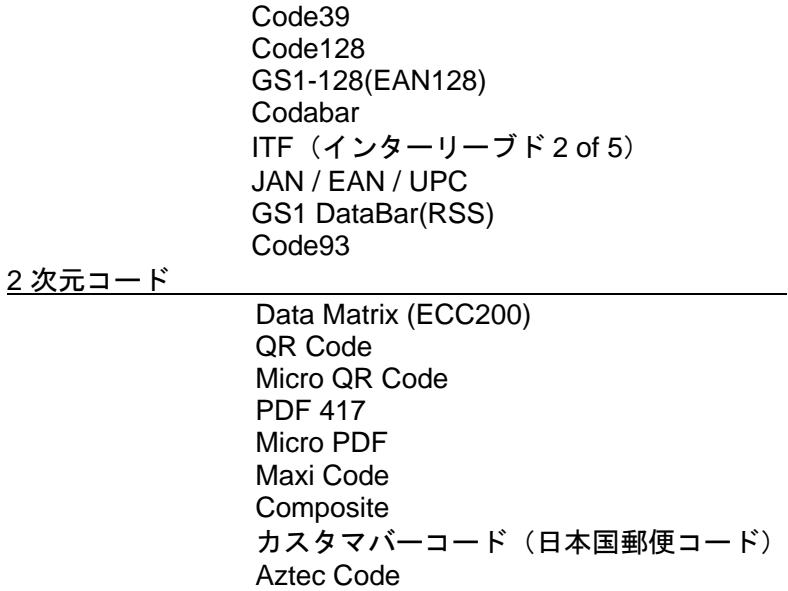

2)画像取り込み機能

印章、サイン、顔写真等のイメージの取り込みが可能です。

3)EMC 規格対応

EMC (電磁両立性) に関する以下の2つの規格を取得しています。

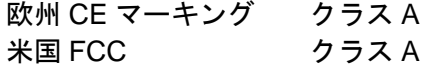

1.1 各部の名称

<span id="page-9-0"></span>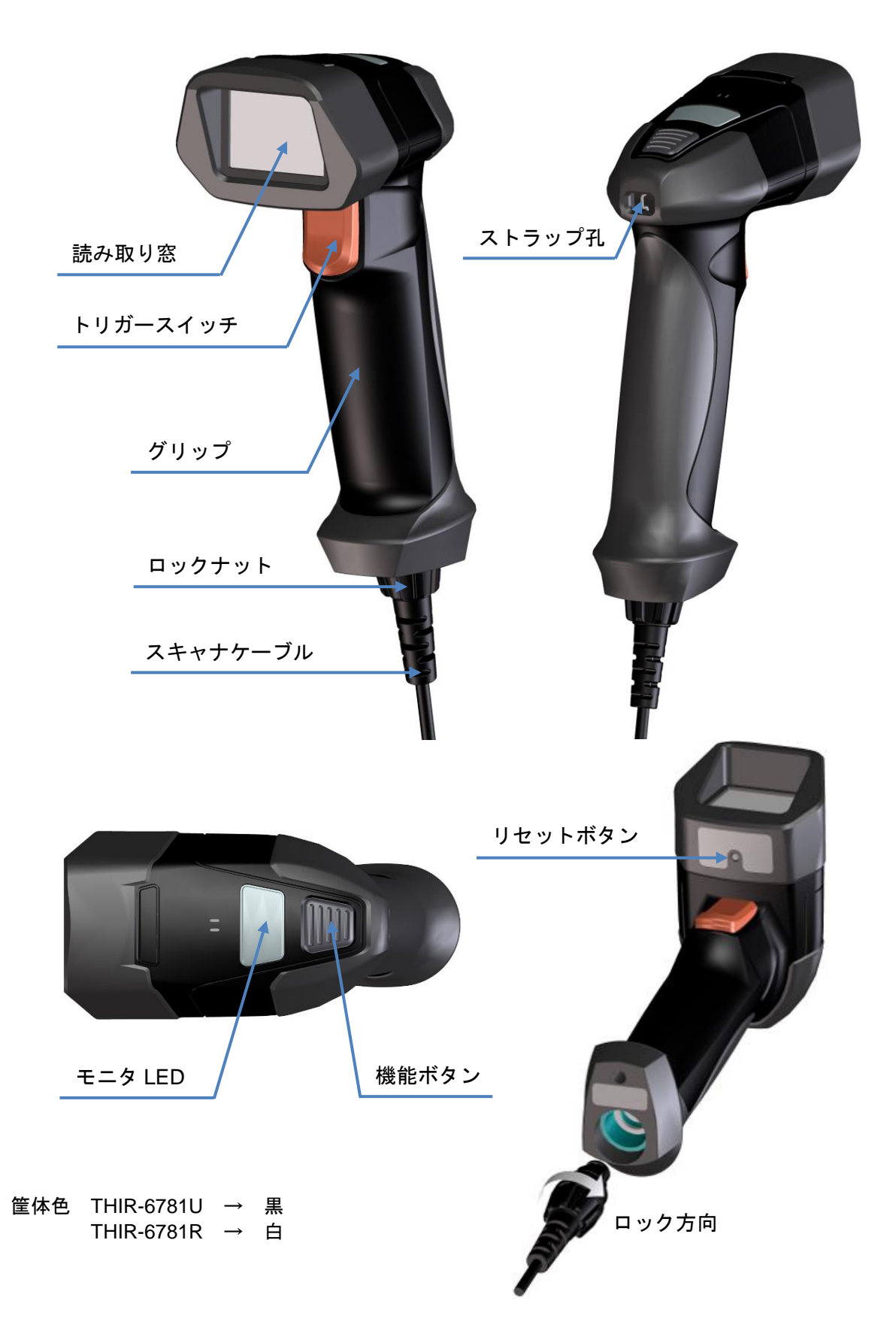

- <span id="page-10-0"></span>1.2 各部の機能
	- トリガースイッチ シンボルの読み取りと本体の動作設定に使います。
	- スキャナケーブル

## **RS-232C** タイプ(THIR-6781R) パソコンなどのホスト機器と接続するため の D-Sub9P コネクタケーブルです。 この D-Sub9P コネクタの横の DC ジャック 穴に、AC 電源アダプタのプラグを差し込ん でスキャナへ電源を供給します。

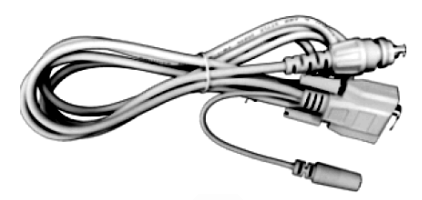

## **USB** タイプ(THIR-6781U) パソコンなどのホスト機器と接続するため の USB ケーブルです。 本ケーブルを介して、ホスト機器からスキャ ナへ電源を供給します。

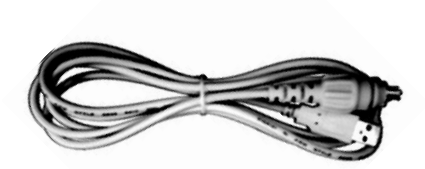

- 機能ボタン
	- スキャナの仮想 COM モード/HID モードの切り替え (USB タイプのみ) や、よく使う動作モードの設定(クイック設定)に使います。

## モニタ **LED**、ブザー、バイブレータ

モニタ LED はスキャナの動作状態を表示します。 ※クイック設定時の LED 点灯色は異なります(「2.2.3 [クイック設定」](#page-14-3)を参照)。

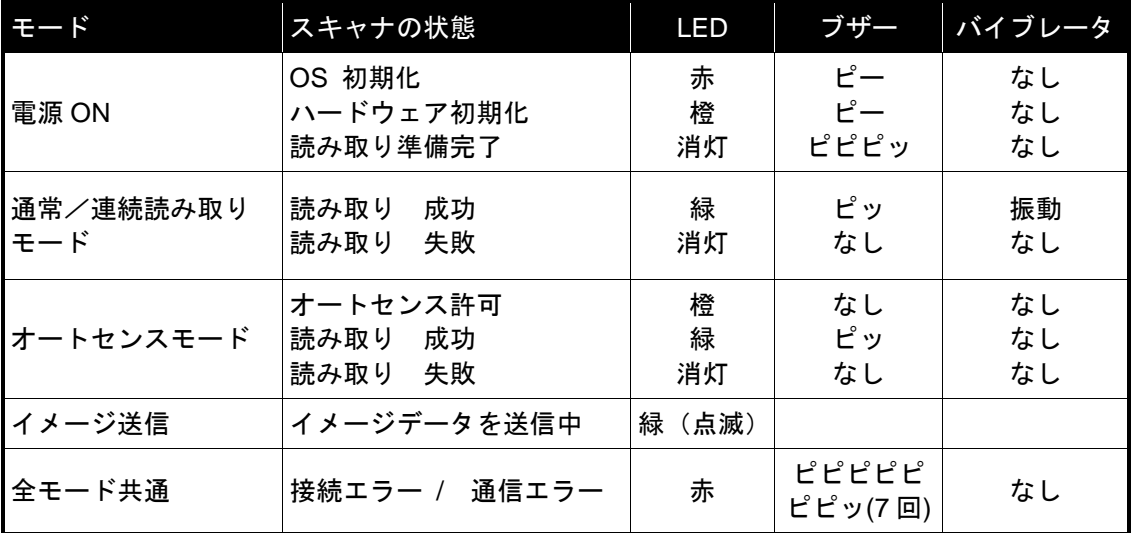

### <span id="page-12-0"></span>2 使用方法

#### <span id="page-12-1"></span>2.1 接続方法

<span id="page-12-2"></span>2.1.1 スキャナケーブルの取り付け

USB ケーブル又は RS-232C ケーブルをスキャナに取り付けます。 ① ケーブルのロックナットをスライドさせてコネクタから離し ます。 ② ケーブルのコネクタとスキャナ底面の切り欠き部の方向を合 わせ、ケーブルをスキャナに差し込みます。 切り欠き

③ ロックナットをスキャナのケーブル取り付け部で回して締め付けます。

<span id="page-12-3"></span>2.1.2 RS-232C タイプ

#### ホスト機器との接続

① ケーブルの接続用コネクタをホスト機器に接続します。

② 接続用コネクタの DC ジャックに、AC 電源アダプタの接続プラグを挿入し ます。

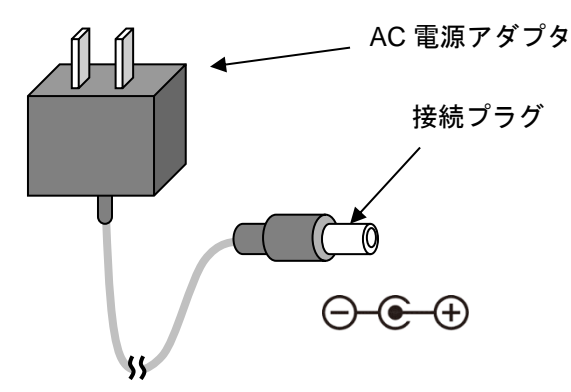

③ AC 電源アダプタを AC 電源のコンセントに差し込みます。差し込むと、スキ ャナのブザーが「ピー ピー ピピピッ」と鳴ります。

④ ホスト機器の電源を入れます。

2.1.2.1 単独操作するとき

ホスト機器を使用しないで、スキャナ単独で読み取りや動作の設定ができま す。 前述の②、③を行います。ホスト機器との接続は不要のため、①、④ は省略できます。

- <span id="page-13-0"></span>2.1.3 USB タイプ (仮想 COM モードで使用のとき)
- ① 「THIR-6000 用 USB ドライバ(日本語版)」を弊社ホームページよりダウン ロードしてください。

- ② パソコンの電源を入れた状態で、USB ケーブルを使用可能な USB ポートに 接続します。スキャナに電源が入り、ブザーが「ピー ピー ピピピッ」と鳴 ります。
- ③ パソコンにドライバを組み込みます。通常、この作業は新規接続時の 1 回だ け必要です。スキャナが接続されると新しいハードウェアの検出ウィザード が表示されます。画面の指示に従ってください。
- ④ 接続後、ハイパーターミナルなどの通信アプリケーションソフト、または設 定ツール『TECT for THIR-6780』を起動して、読み取ったシンボルデータを 受け取れることを確認します。

※『TECT for THIR-6780』は弊社ホームページよりダウンロードしてください。

- <span id="page-13-1"></span>2.1.4 USB タイプ (HID モードで使用のとき)
- ① パソコンの電源を入れた状態で、USB ケーブルを使用可能な USB ポートに 接続します。
- ②パソコンは、スキャナをヒューマンインターフェイスデバイスとして認識し、 ドライバをインストールします。
- ③パソコンは、読み取ったシンボルデータをキーボードで入力したデータと同じ ように処理します。

**<http://www.mars-tohken.co.jp/DL/>**

<span id="page-14-0"></span>2.2 スキャナの設定変更

スキャナの動作モードを設定する方法は以下のとおりです。

- バーコードメニューの読み取り
- シリアルコマンドの送信
- クイック設定(機能ボタンの操作)
- 専用ソフトウェア『TECT for THIR-6780』 パソコンで本製品の各種設定や読み取り動作の確認を行うためのソフト ウェアです。弊社ホームページよりダウンロードしてご使用ください。
- <span id="page-14-1"></span>2.2.1 バーコードメニュー 以下のホームページから、設定用のバーコードメニューをダウンロードして、 その説明に従って、動作モードを設定します。 **<http://www.mars-tohken.co.jp/DL/>**
- <span id="page-14-2"></span>2.2.2 シリアルコマンド 本書の「8. シリアルコマンド一覧」をご覧ください。
- <span id="page-14-3"></span>2.2.3 クイック設定 機能ボタンとトリガースイッチを使って、 仮想 COM モード/HID モードの切り替え (USB タイプのみ)と、よく使う 機能の動作モードを設定します。

#### **クイック設定①:仮想 COM モード/HID モードの切り替え (USB タイプのみ)**

- ① 先ず、機能ボタンを「有効」に設定します。スキャナでクイックスター トガイドかバーコードメニューのシンボルを「機能ボタン(クイック設 定)を有効」、「設定を保存する」の順に読み取ることにより、機能ボ タン(クイック設定)を「有効」に設定できます。(シリアルコマンド でも可能です。)
- ② USB ケーブルをパソコンから取り外します。
- ③ 機能ボタンを押したまま、パソコンに USB ケーブルを接続します。
- ④ スキャナが再起動して、USB のモードが切り替わり、設定されたモード をモニタ LED で表示します。

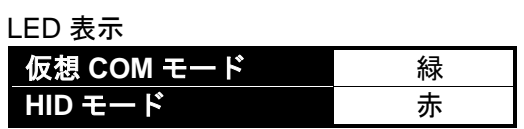

⑤ 設定したモードは、次に設定するまで保存されます。

②~④の操作を繰り返すたびに、USB のモード(仮想 COM モード/ 个 注意 Brewww.com / 2000 - 0000 1<br>HID モード) が交互に切り替わります。

#### クイック設定②:よく使う動作モードの設定

よく使う機能の動作モード(下表)を簡単に設定できます。

クイック設定②と機能

| モード番号          | 動作モード                                                                 | 設定値                                              | モニタ LED の色                    |
|----------------|-----------------------------------------------------------------------|--------------------------------------------------|-------------------------------|
| 1              | 照明の切り替え<br>読み取り時の照明方法を選択します<br>「7.4 照明の切り替え」を参照                       | 上段のみ点灯<br>下段のみ点灯<br>両方ともに点灯<br>両方ともに消灯<br>下段常時点灯 | 緑<br>赤<br>橙<br>消灯<br>赤点滅 (3回) |
| $\mathcal{P}$  | 連続モード<br>連続モードの する/しない(On/Off)<br>を選択します                              | On<br>Off                                        | 緑<br>赤                        |
| 3              | オートセンスモード<br>オートセンスモードの する/しない<br>(On/Off) を選択します                     | On<br>Off                                        | 緑<br>赤                        |
| 4              | キャラクタ送信<br>機能ボタンを押すたびに、設定してある<br>キャラクタを送信します                          | 無                                                | 緑                             |
| 5              | イメージ送信<br>機能ボタンを押すたびに、取り込んだイ<br>メージデータを送信します。 「3.2 イメ<br>ージデータの処理」を参照 | 無                                                | 緑                             |
| 6              | 無効<br>機能ボタンの操作を無効にします                                                 | 無                                                | 赤                             |
| $\overline{7}$ | マイセッティングの切り替え<br>「7.5 マイセッティング」を参照                                    | マイセッティング 1<br>マイセッティング 2                         | 緑<br>赤                        |

- ① 機能ボタンを「有効」に設定します。スキャナでクイックスタートガイ ドの「機能ボタンを有効」のシンボルを、またはバーコードメニューの 「クイック設定①と②を有効」のシンボルを読み取ることにより、機能 ボタンを「有効」に設定できます。(シリアルコマンドでも可能です。)
- ② 上表から、変更したい動作モードのモード番号を確認し、機能ボタンを 押したまま、トリガースイッチをモード番号と同じ回数だけ押します。 押すたびにビープ音が鳴り、LED が緑色に点灯します。
- ③ トリガースイッチを必要な回数だけ押したら、押していた機能ボタンを 離します。トリガースイッチで押した回数分のビープ音が鳴ります。こ れで動作モードの選択が済みました。この状態で、トリガースイッチを 押すと通常の読み取り動作をします。
- ④ ④の設定が終わった後に機能ボタンを押すと、押すたびに選択した動作 モードの設定値が切り替わります。モニタ LED の点灯色で、選択され た設定値を表示します(上表を参照)。
- ⑤ 機能ボタンを長押し(3 秒以上)するとピピピとビープ音が鳴り、動作 モードと設定値を保存します。

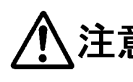

機能ボタンを使用しないときは、機能ボタンを「無効」(モード番号 6)に **、注意** はておくことと…ここここで、……<br>、注意 しておくことを推奨します。誤操作等で動作モードが変わってしまうことを 防げます。

#### <span id="page-16-1"></span><span id="page-16-0"></span>3 操作方法

3.1 シンボルの読み取り

読み取り方法を説明します。

① トリガースイッチを押します。赤色ポインタは読み取り範囲の中央部付近 を表示し、スキャナはシンボルの読み取りを行います。トリガースイッチ を押したまま、ポインタがシンボルの中央にくるように、スキャナを動か して位置合わせします。

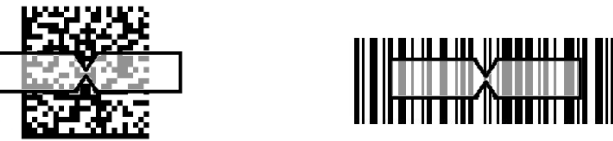

、注意 30秒以上読み取り動作を行わないと、ポインタが消えます。 トリガースイッチを押すと、再びポインタが点灯します。

- ② シンボルを読み取りすると、モニタ LED が緑色点灯し、"ピッ"と一度ブ ザーが鳴り、バイブレータが振動します。
- ③ 読み取りが済んだら、トリガースイッチを離します。

<span id="page-16-2"></span>3.2 イメージデータの処理

スキャナで取り込んだ画像(イメージデータ)を外部に転送する方法は 2 つあり ます。

- 専用ソフトウェア『TECT for THIR-6780』を使用
- 「イメージ送信」機能を使用(「2.2.3 [クイック設定」](#page-14-3)の項を参照)

取り込む画像は白黒画像で、サイズは Quad-VGA (1280x960 画素)です。 画像データ転送に必要な時間の目安は以下です。

条件:ビットマップ形式(ファイル名 \*.bmp、1280x960 画素)

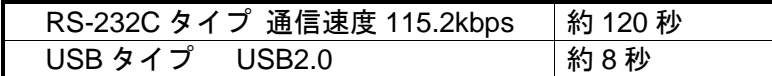

画像データの送信中は、モニタ LED が緑色に点滅します。

・HID モードでは、本機能を使用できません。 ・転送する画像サイズは「<u>7.1 画角切り出し機能</u>」で設定します。

<span id="page-16-3"></span>3.3 バイブレータ

シンボル読み取り成功時に振動します。 バイブレータの設定(有効/無効)は、バーコードメニューで設定します。 <span id="page-17-0"></span>4 シリアル通信

#### ●シンボルデータ通信

読み取ったシンボルのデータをホスト機器に送信します。

#### ●コマンド通信

スキャナにコマンドを送信して動作設定を行います。

#### ●画像データ通信

取り込んだ画像データをホスト機器に送信します。

通信条件の設定方法はバーコードメニューで行います。

#### <span id="page-17-1"></span>4.1 データ通信

設定用バーコードメニューを読み取らせることにより、通信条件を変更できます。 シンボルデータ通信とコマンド通信のプロトコルは、無手順です。

八注意

HIDモードでは、スキャナはキーボードデバイスとして認識されるため、 ホストへ送信するデータに制約があります。多くの制御キャラクタ、半 角カタカナ、全角コードは正しく送信できません。 詳細は、「7.3 HID [モードで出力できる文字」](#page-28-0)をご覧ください。

<span id="page-17-2"></span>4.2 画像データ通信

待機時に専用ソフトウェア『TECT for THIR-6780』を使用して、取り込んだ画像 データを通信ポートからパソコンに転送できます。

## <span id="page-18-0"></span>5 <u>仕様</u>

<span id="page-18-1"></span>5.1 一般仕様

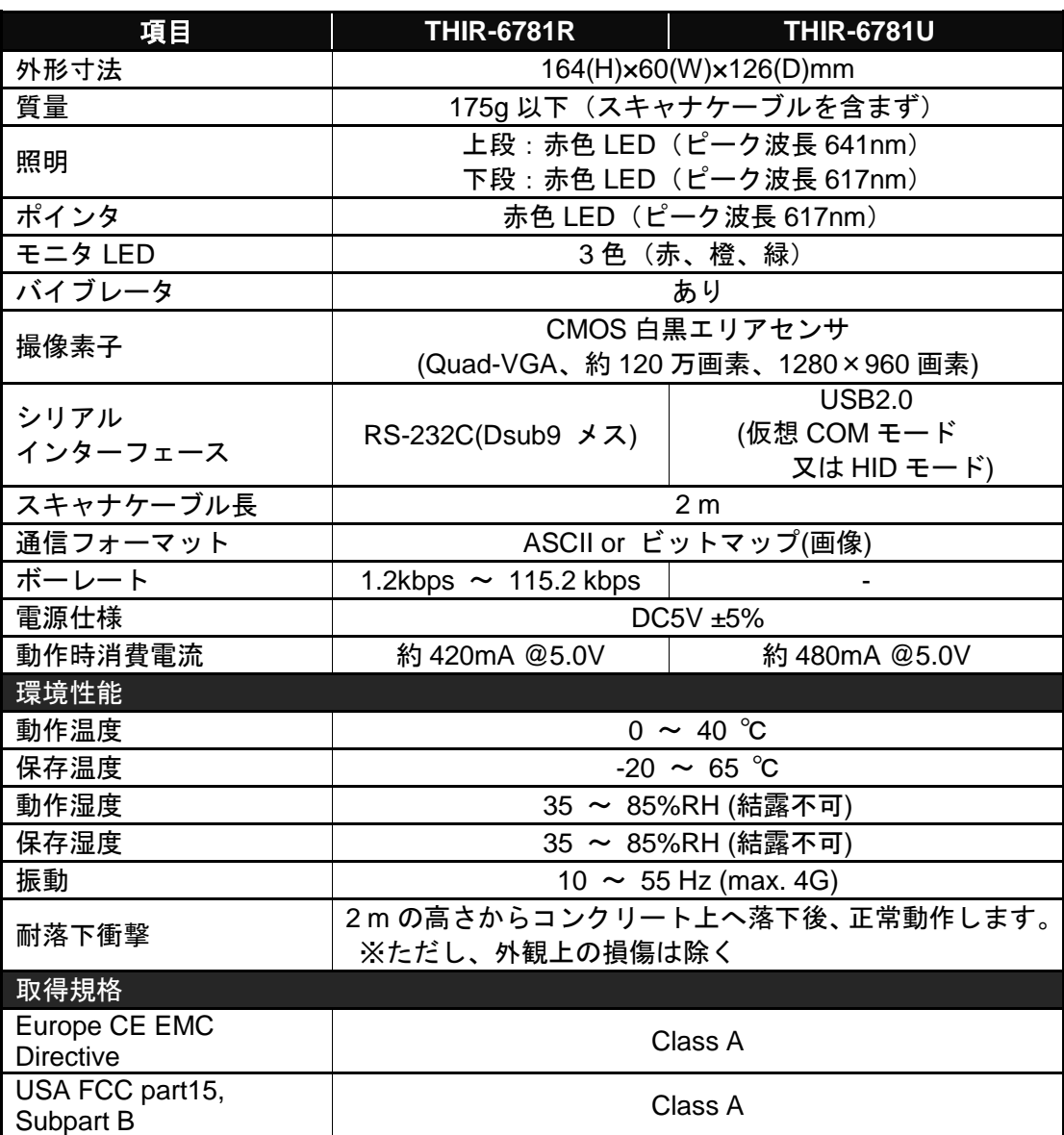

## <span id="page-19-0"></span>5.2 性能仕様

## 読取角度

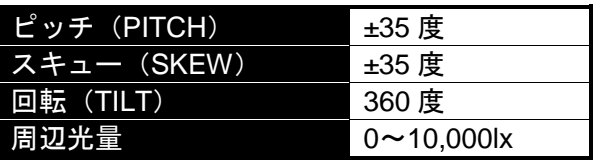

読取角度の定義

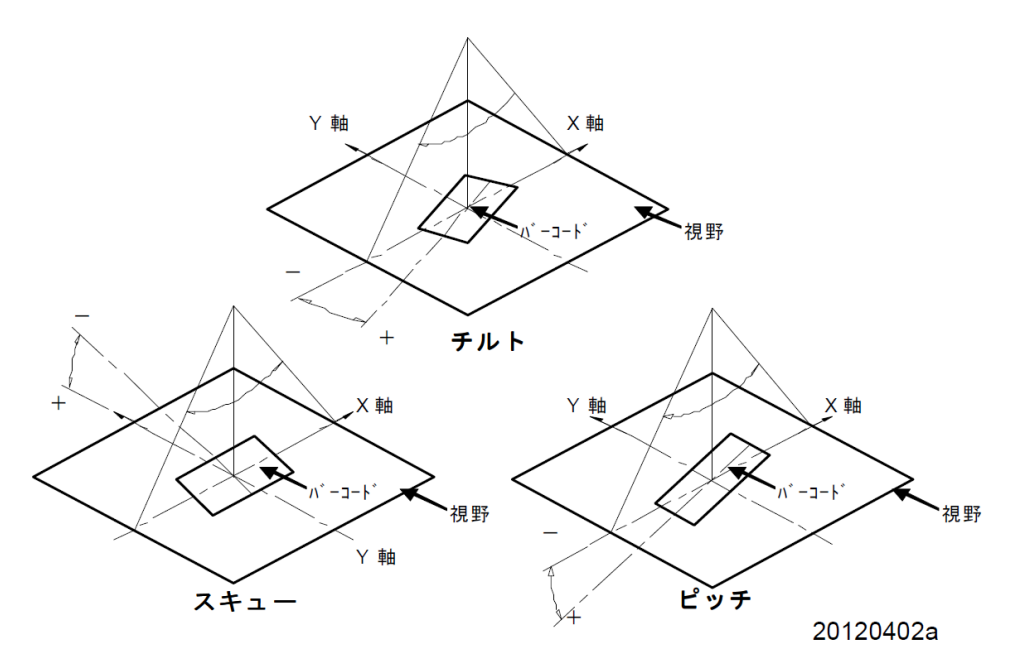

<span id="page-20-0"></span>5.3 読み取り範囲/深度

対応コード

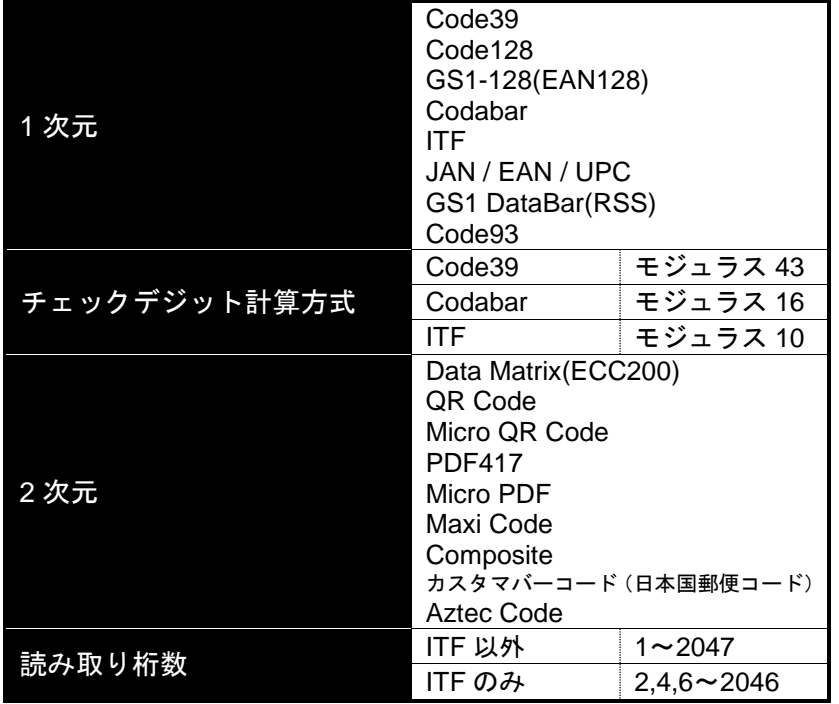

<span id="page-21-0"></span>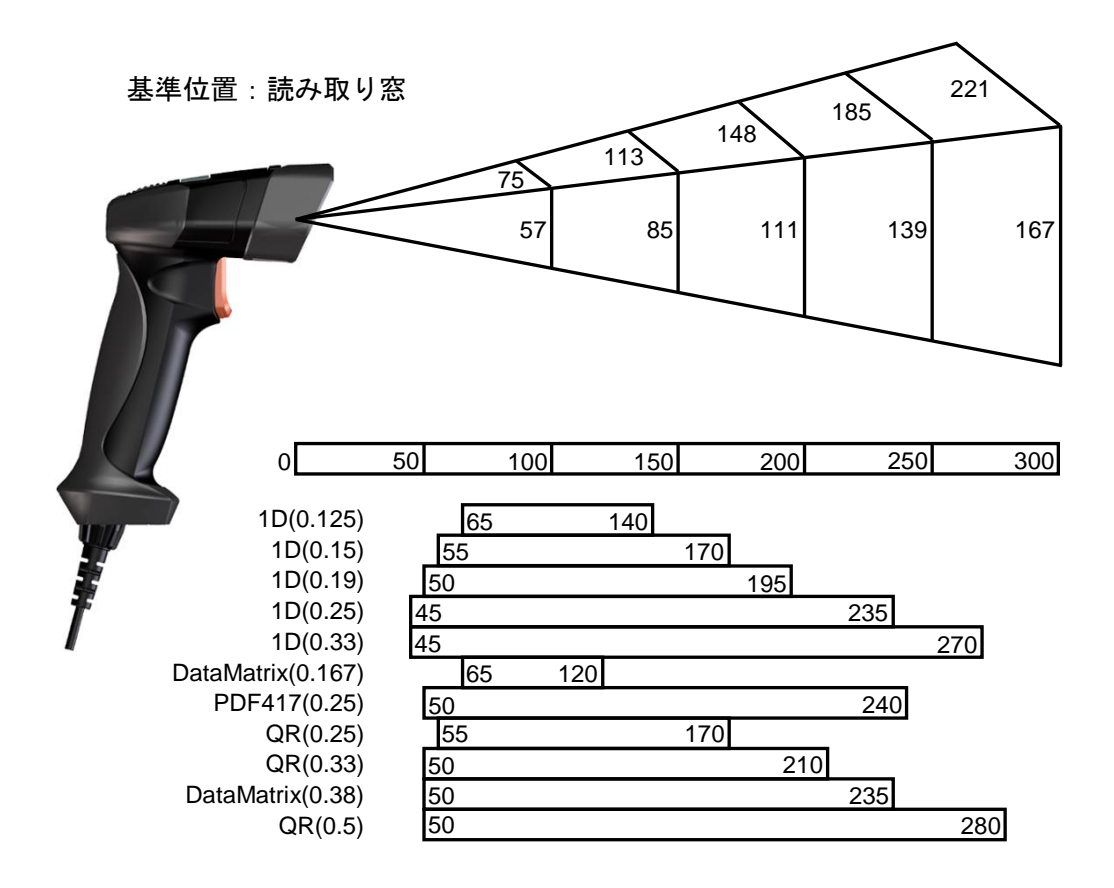

単位:mm

- ※ 読み取り性能は周囲の照明(明るさ、照明方向、色等)やバーコードの印字状 況の影響を受けることがあります。
- ※ 本図の読み取り性能は、紙面が 800~1000lx 程度の均質な明るさ、カメラユ ニット前端面と平行配置、印刷状態の良い(弊社規定シンボル使用)状態にお ける値です。

<span id="page-22-0"></span>5.4 ホスト機器接続用コネクタピン配置

#### <span id="page-22-1"></span>5.4.1 RS-232C タイプ

D-Sub9 ピンプラグ(メス)

| ピン | 信号名        | 説明          |
|----|------------|-------------|
|    | <b>NC</b>  | 未接続         |
| 2  | TxD        | シリアルデータ送信出力 |
| 3  | <b>RxD</b> | シリアルデータ受信入力 |
| 4  | <b>NC</b>  | 未接続         |
| 5  | <b>GND</b> | 電源・信号の接地    |
| 6  | <b>NC</b>  | 未接続         |
| 7  | <b>CTS</b> | 送信可能入力      |
| 8  | <b>RTS</b> | 送信要求出力      |
| 9  | <b>NC</b>  | 未接続         |

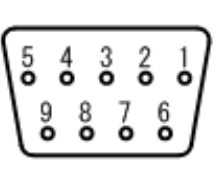

ピン配置

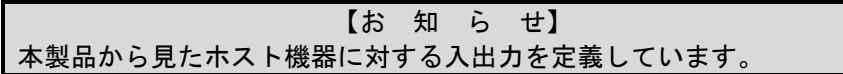

※ コネクタロックネジ (#4-40UNC インチネジ)

<span id="page-22-2"></span>5.4.2 USB タイプ USB コネクタ A プラグ

#### <span id="page-22-3"></span>5.5 出荷時設定

読み取りシンボル:全てのシンボルを読み取りできる

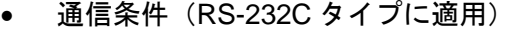

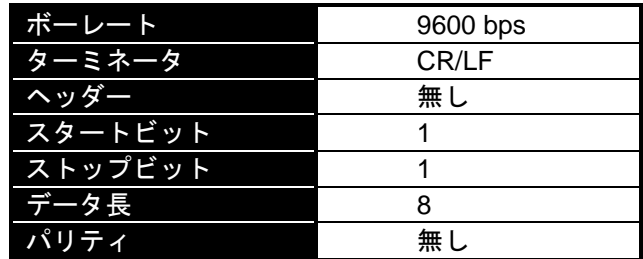

<span id="page-23-1"></span><span id="page-23-0"></span>6.1 外形寸法図

単位:mm

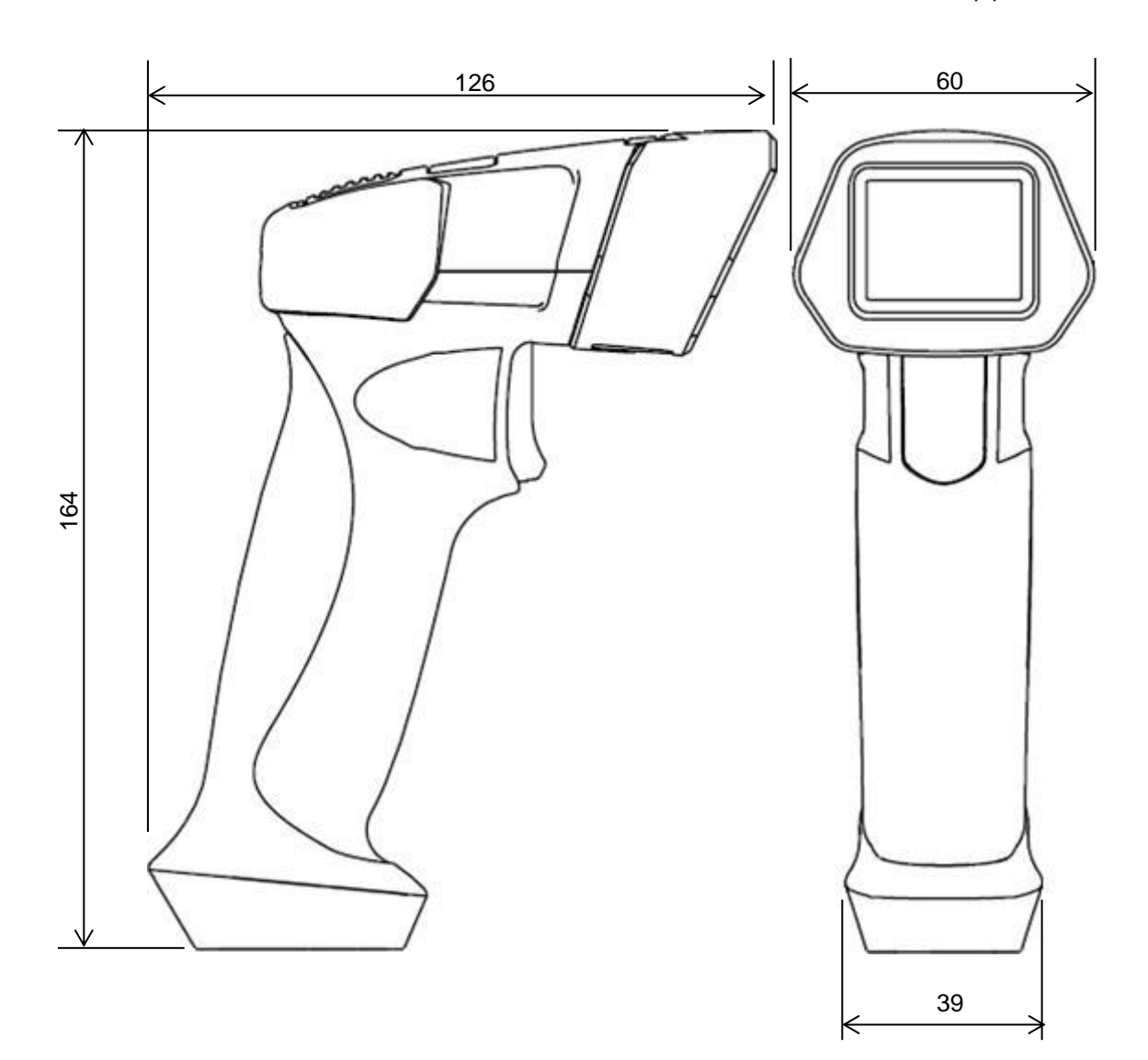

## <span id="page-24-0"></span>7 特別な機能

<span id="page-24-1"></span>7.1 画角切り出し機能

この機能は、画像取り込みのサイズを変更するときに使用します。画像取り込み のサイズを小さくすることにより、デコード時間・ファイルサイズ・画像転送時 間を少なくすることができます。 シリアルコマンドを使った画角切り出し方法を以下に示します。

#### 画角切り出し設定の確認

シリアルコマンド: ?IMG<CR>

<< ステータス出力の例 >>

\*\*\*\*\*\*\*\* STATUS \*\*\*\*\*\*\*\* THIR-6781 IMODE=0 PX=0 PY=0 WX=1280 WY=960 **CAPX=0 ( 0:100%, 1:75%, 2:50%, 3:25%, 4:60% ) CAPY=4 ( 0:100%, 1:75%, 2:50%, 3:25%, 4:60% )** IMGSEL=1 ( 0:captured image, 1:decoded image) \*\*\*\*\*\*\*\*\* END \*\*\*\*\*\*\*\*\*\* THIR-6781

太字部分は現在の 画角切り出し設定です

#### 【シリアルコマンド **CAPX=***m***, CAPY=***n* **(***m,n***=0,1,2,3)** の設定】

CAPX:水平方向の画角切り出し設定 CAPY:垂直方向の画角切り出し設定

<< 値 >>

0…100% 1…75% 2…50% 3…25% 4....60%

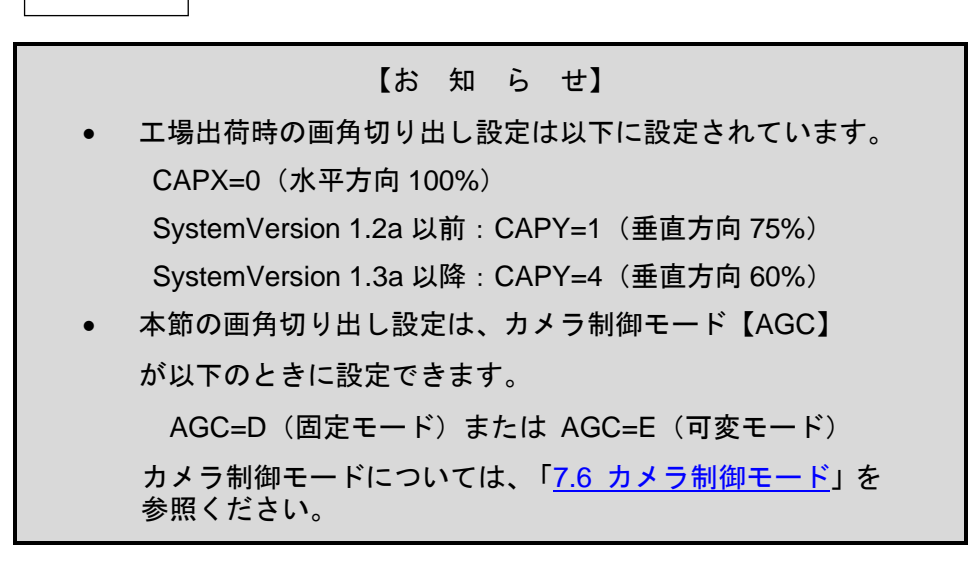

## 画角切り出し

■ ・・・CAPX=0、CAPY=0 (全画面)

## ・・・CAPX=2、CAPY=1 (X:水平方向 50%、Y:垂直方向 75%)

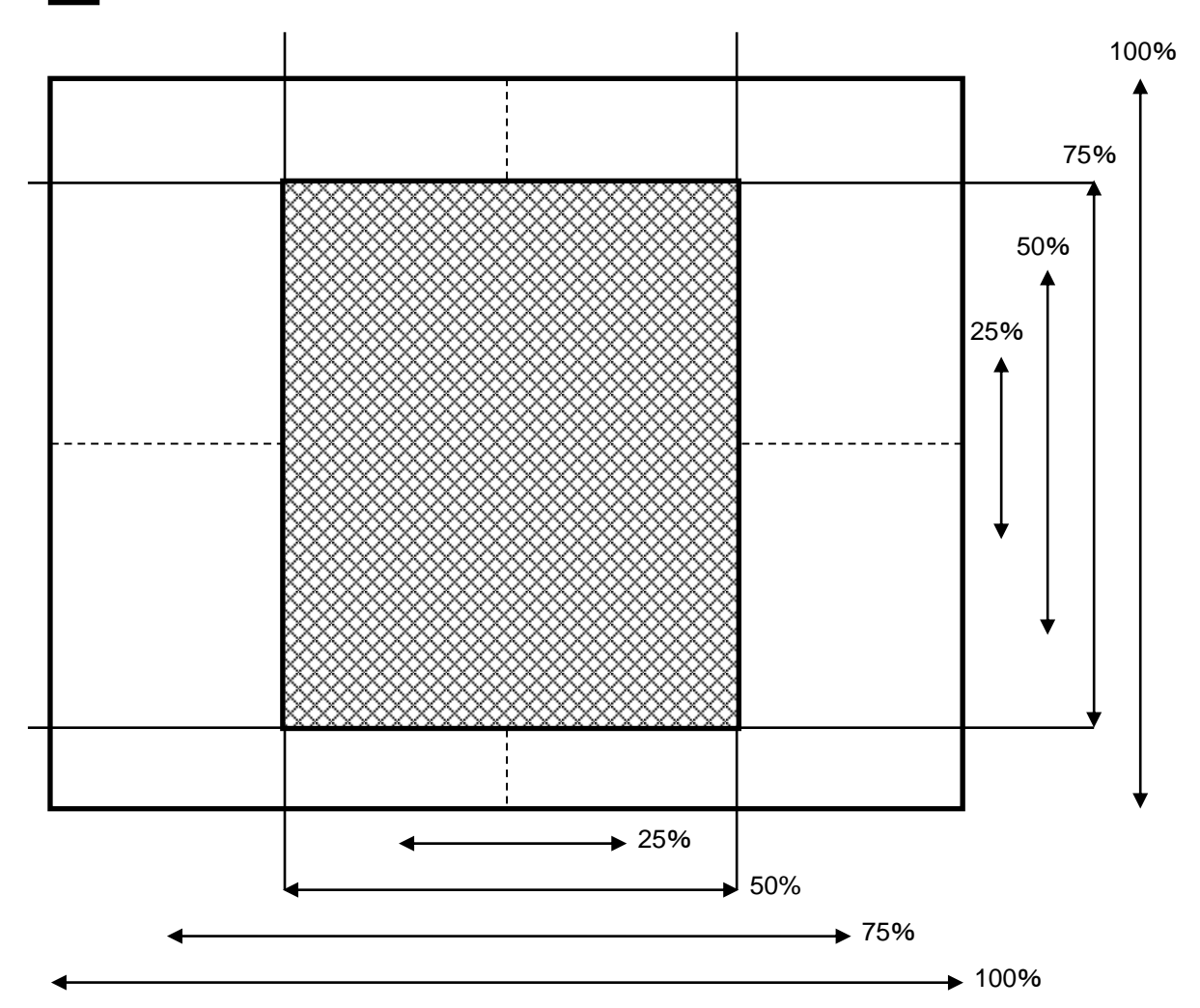

#### 画角切り出しと画素数の関係

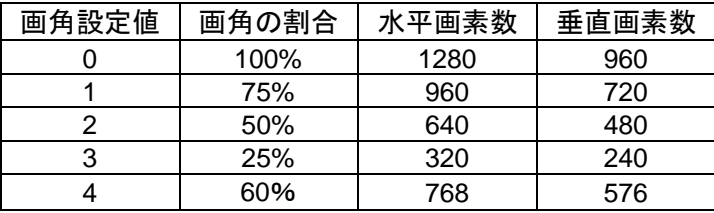

<span id="page-26-0"></span>7.2 オートセンスモード

<span id="page-26-1"></span>7.2.1 概要

オートセンスモードは、スキャナが自動的にラベルを検出してシンボル読み取リを 行うモードです。周囲の明るさ変化や被写体の移動などで画像が変化したことを検 知し、読み取りを自動に行います。

本機能はスキャナを置き台に固定して、シンボルが印字された書類などを読み取る 場合に便利です。

なお、このモードではトリガースイッチの操作は無効です。

ラベルのシンボル部分を、ポインタの中心付近にかざして静止させます。

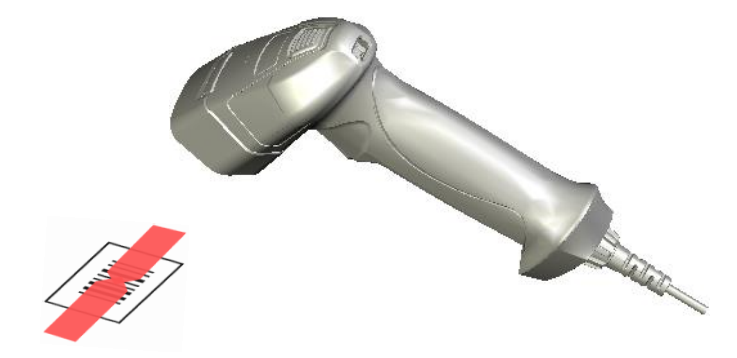

読み取りにくいときはポインタの中心付近にシンボルを近づけます。

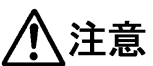

ください。

オートセンスモードは、通常の室内照明の明るさで動作しますが、室外や、 極端に明るい、極端に暗い、またはチラツキの多い照明下での読み取りに は適さないことがあります。 オートセンスモードでは、トリガースイッチは使用できません。また、画 像取り込みはできません。必ずオートセンスモードを停止してから行って

#### 【お 知 ら せ】

 初期設定はオートセンスモードに設定されていません。 ご使用の際には、機能ボタンまたはバーコードメニューでオート センスモードに切り替えてください。

● オートセンスモードでは、バイブレータの設定(有効/無効)に 関係なく、シンボル読み取り成功時に振動しません。

#### <span id="page-27-0"></span>7.2.2 使用方法

オートセンスモードを使用するには以下の方法があります。

- **1** 「バーコードメニュー」または「クイック設定」で、オートセンスモードを 「On」にする。
- **2** シリアルコマンド:"LFMODE=1<CR>" をスキャナに送信する。

オートセンスモードを終了するには以下の方法があります。

- **1** 「バーコードメニュー」または「クイック設定」で、オートセンスモードを 「Off」にする。
- **2** シリアルコマンド:"LFMODE=0<CR>" をスキャナに送信する。
- ※ オートセンスモードの設定確認は、シリアルコマンド "?LF<CR>"をスキャナ に送信して、その応答から確認できます。
- ※ オートセンスモードの動作の設定は、以下のどちらかを使って設定します。
	- バーコードメニューの読み取り または、
	- パソコン上の設定ツール (TECT for THIR-6780)による設定
- ※ オートセンスモードの動作の詳細は「7.2.3 [動作タイミングチャート」](#page-27-1)を参 照ください。

#### 7.2.3 動作タイミングチャート

<span id="page-27-1"></span>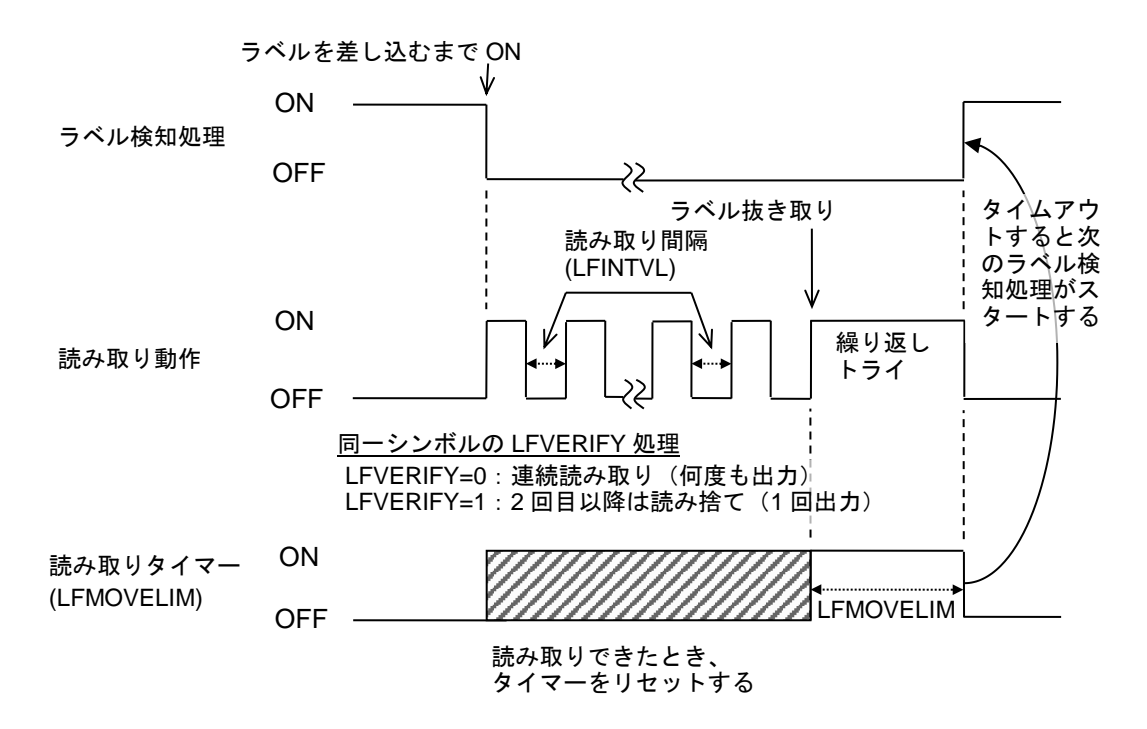

## <span id="page-28-0"></span>7.3 HID モードで出力できる文字

HIDモードでは、スキャナはキーボードデバイスとして認識されます。 そのため読み取ったデータのうち、下表の網掛け部の制御コードや半角カナ、お よび全角文字などのデータは、パソコンへ正しく入力できません。

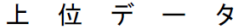

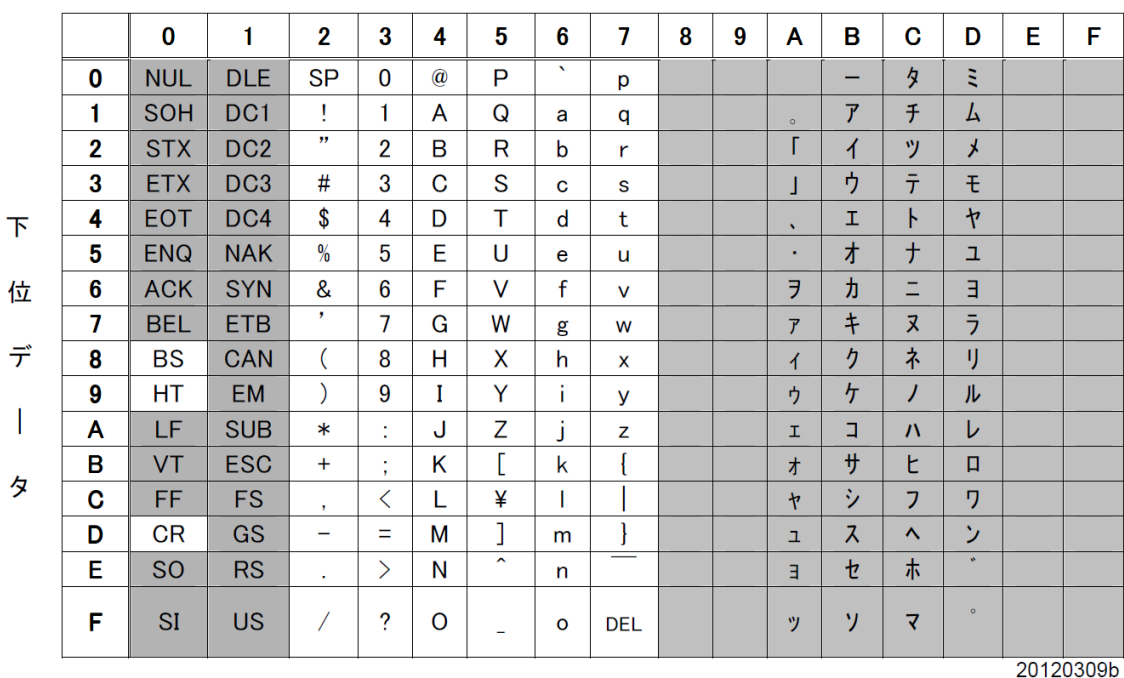

<span id="page-29-0"></span>7.4 照明の切り替え

2種類の照明(上段・下段)があり、読み取り 環境に応じて、照明の組み合わせを選択できま す(「2.2.3 [クイック設定」](#page-14-3)を参照)。

- 上段のみ点灯:オフィスなどの標準的な明るさの 環境での紙ラベル読み取りに適し ます。
- 下段のみ点灯:ダイレクトマーキングの読み取り に適します。
- 両方とも点灯:暗い環境やシンボルと距離が離れ ているときの読み取りに適します。

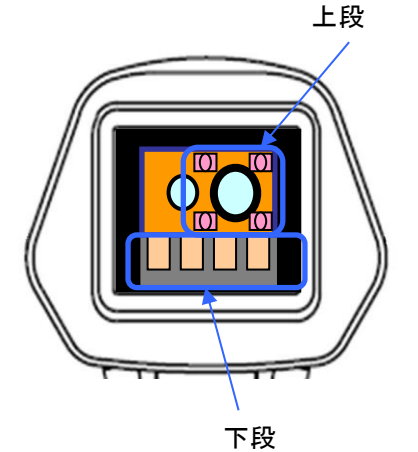

- 両方とも消灯:照明を光らせたくないときの読み取りに設定します。
- 下段常時点灯:照明は必要だが点滅させたくないときに設定します。 設定中、照明はずっと点灯状態となります。 (撮像に合わせて照度の変化あり)

# 注意

連続読み取りモードやオートセンスモードでご使用される場合、照明光を見て、まれ に光過敏性の発作などを起こす場合があります。 使用時に照明の点滅が視界に入る 場合は周囲をなるべく明るく均質な照度に保ち、「両方とも消灯」もしくは「下段常 時点灯」に設定してお使いください。

作業される際は長時間の連続作業をせず、十分に休憩を取るようにしてください。

<span id="page-30-0"></span>7.5 マイセッティング

保存したスキャナの設定(2 つ)を、読み取り操作中に簡単に切り替えできます。 例えば、異なるワーク(普通紙ラベルとダイレクトマーキング)を交互に読み取 る場合に、それぞれのワークに適したスキャナの読み取り条件を、簡単に切り替 えできます。

<span id="page-30-1"></span>7.5.1 マイセッティングの登録方法

以下の方法で、

スキャナの設定(読み取り条件等)をマイセッティング1、マイセッティング2 に登録します。

- バーコードメニューの読み取り
- シリアルコマンドの送信
- パソコン上の設定ツール (TECT for THIR-6780) による設定
- ① 先ず、スキャナの設定(読み取り条件等)を行います。
- ② 設定が済んだら、マイセッティング1、マイセッティング2のどちらか に保存します。
- <span id="page-30-2"></span>7.5.2 マイセッティングの読み出し方法

以下の方法で、

保存した設定( マイセッティング1 )、マイセッティング2 )を読み出しま す。

- バーコードメニューの読み取り
- シリアルコマンドの送信
- クイック設定②(「2.2.3 [クイック設定」](#page-14-3))

マイセッティング 1

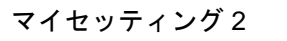

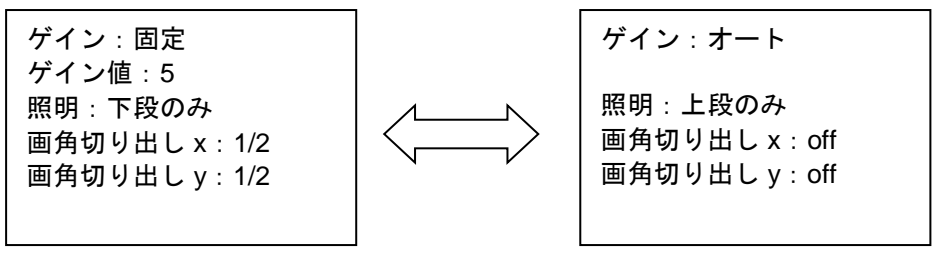

マイセッティングの使用例

<span id="page-31-0"></span>7.5.3 クイック設定②を使ったマイセッティングの切り替え方法

クイック設定②をモード 7 にしてマイセッティング 1 とマイセッティング 2 を登 録すると、機能ボタンだけで 2 つのマイセッティングを切り替えることができる ようになります。 ※【 】はシリアルコマンドです。

7.5.3.1 新しくマイセッティングを作成する

- ① 機能ボタンのクイック設定②を有効にします。(初期値:クイック設定②無 効) クイックスタートガイドにある「機能ボタンを有効」のバーコードメニュー を読み取ります。 (シリアルコマンド【FNCBTN=2】で設定する事も可能です。)
- ② クイック設定をモード 7 にします。(「2.2.3 [クイック設定」](#page-14-3)) 機能ボタンを押したまま、トリガースイッチを 7 回押します。その後、機能 ボタンを離します。このとき、ブザーが「ピピピピピピピ」と 7 回鳴ります。
- ③ 読み取りパラメータの設定を行い、マイセッティング 1 に保存します。
- ④ 次に切り替えたい設定に変更し、マイセッティング 2 に保存します。
- ⑤ 設定が終わると、機能ボタンを押すたびにスキャナの設定が「マイセッティ ング 1」と「マイセッティング 2」に交互に設定されます。「マイセッティン グ 1」が設定されるとモニタ LED が緑に、「マイセッティング 2」が設定さ れるとモニタ LED が赤に点灯します。

注意

マイセッティングは、スキャナの読み取り条件だけでなく、全ての設定(通信設定、 機能ボタンの有効無効なども含む)を設定し直します。 設定の仕方によっては、スキャナの基本動作が変わってしまうことがありますので、 切り替えたい機能が正しく設定されているか、よくご確認ください。

7.5.3.2 既存のマイセッティングを使用する

- ① 機能ボタンのクイック設定②を有効にします。(初期値:クイック設定②無 効) クイックスタートガイドにある「機能ボタンを有効」のバーコードメニュー を読み取ります。 (シリアルコマンド【FNCBTN=2】で設定する事も可能です。)
- ② クイック設定をモード7にします。(「2.2.3 [クイック設定」](#page-14-3)) 機能ボタンを押したまま、トリガースイッチを 7 回押します。その後、機能 ボタンを離します。このとき、ブザーが「ピピピピピピピ」と7回鳴ります。
- ③ モード 7 に設定されている時に、機能ボタンを押すとマイセッティングが呼 び出されて設定が書き換わります。この際、クイック設定モードが前回保存 してあるクイック設定モードに上書きされてしまいます。クイック設定でマ イセッティングの切り替えを行いたい場合はこの段階でクイック設定をモー ド 7 に再度設定してマイセッティング 1 に保存しなおしてください。
- ④ マイセッティング 1 がモード 7 で設定し終わると機能ボタンでマイセッティ ング 2 の呼び出しが可能になります。同様にクイック設定をモード 7 に再設 定してマイセッティング 2 に保存しなおします。
- ⑤ ④で2つのセッティングの上書きが終わると、機能ボタンを押すたびにスキ ャナの設定が「マイセッティング 1」と「マイセッティング 2」に交互に設定 されます。「マイセッティング 1」が設定されるとモニタ LED が緑に、「マ イセッティング 2」が設定されるとモニタ LED が赤に点灯します。

以上です。

√注意

マイセッティングは、スキャナの読み取り条件だけでなく、全ての設定(通信設定、 機能ボタンの有効無効なども含む)を設定し直します。 設定の仕方によっては、スキャナの基本動作が変わってしまうことがありますので、 切り替えたい機能が正しく設定されているか、よくご確認ください。

<span id="page-33-0"></span>7.6 カメラ制御モード

カメラ制御パラメータが格納されたテーブルと、テーブル を運用するカメラ制御モードの 2 つから構成されます。

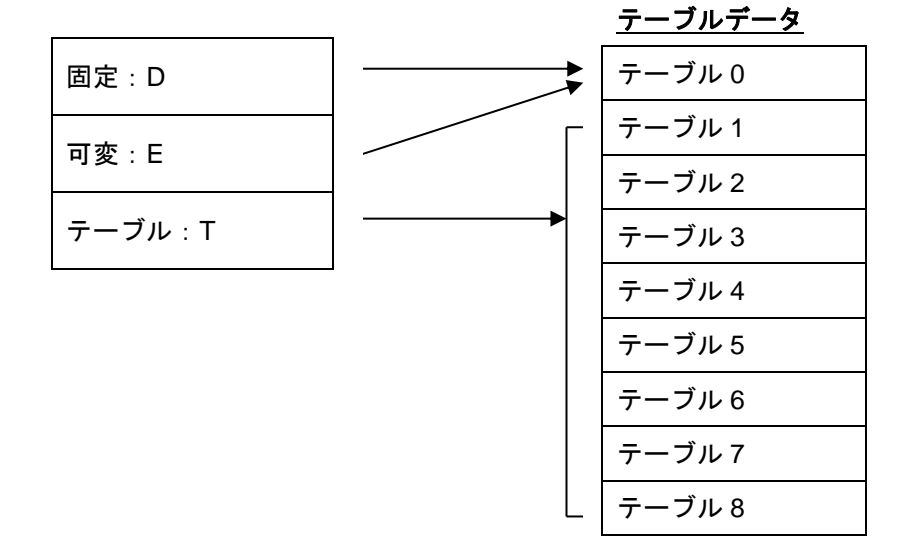

カメラ制御モード【AGC】は 3 種類あり、いずれか 1 つを選択します。

■固定モード【AGC=D】

読み取りパラメータを変更せず、いつも同じ条件で撮像を行うモード です。常にテーブル 0 のパラメータを参照します。

#### ■可変モード【AGC=E】(初期設定)

カメラゲインを自動調整するモードです。撮像された画像を基に、ソフ トウェアで次に撮像するカメラゲインの値を変更します。その他の読み 取りパラメータは変更しません。環境や読み取り対象が変化し、それに 対応して撮像を何度も行うことができる場合に使用します。読み取り対 象が紙に印字されたバーコードを想定してパラメータを設定するよう 設計されています。

その他の読み取りパラメータは常にテーブル 0 を参照します。

■テーブルモード【AGC=T】

設定パラメータの組み合わせを予め数通り用意し、順々に設定するモー ドです。設定の組み合わせをテーブルに保存して使用します。 次項にテーブルモードについて詳しく記述します。

<span id="page-34-0"></span>7.7 テーブルモード

テーブルモードは、読み取りに関わる複数のパラメータを予め 1 セット又は複数 (最大 8 セットまで)登録しておき、単一又は種々のワークを快適に読み取るモ ードです。

テーブル毎に読み取りに関わる以下の読み取りパラメータを設定します。

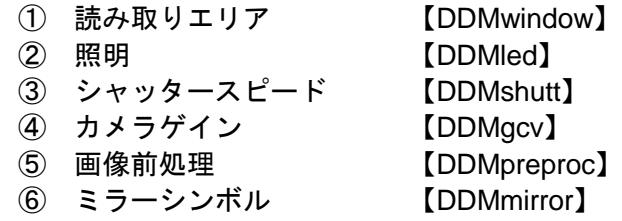

※ 読み取りパラメータは「7.7.3 [テーブルモードの読み取りパラメータ」](#page-37-0)で説明 しています。【カッコ内】はそれぞれの設定パラメータ名を表します。

読み取りに成功すると、そのテーブル設定を次回の読み取りに使用し、読み取り に失敗すると、次のテーブル設定で読み取りを行います。テーブルモードの読み 取り動作フローを以下に示します。

#### < テーブルモード 読み取り動作フロー >

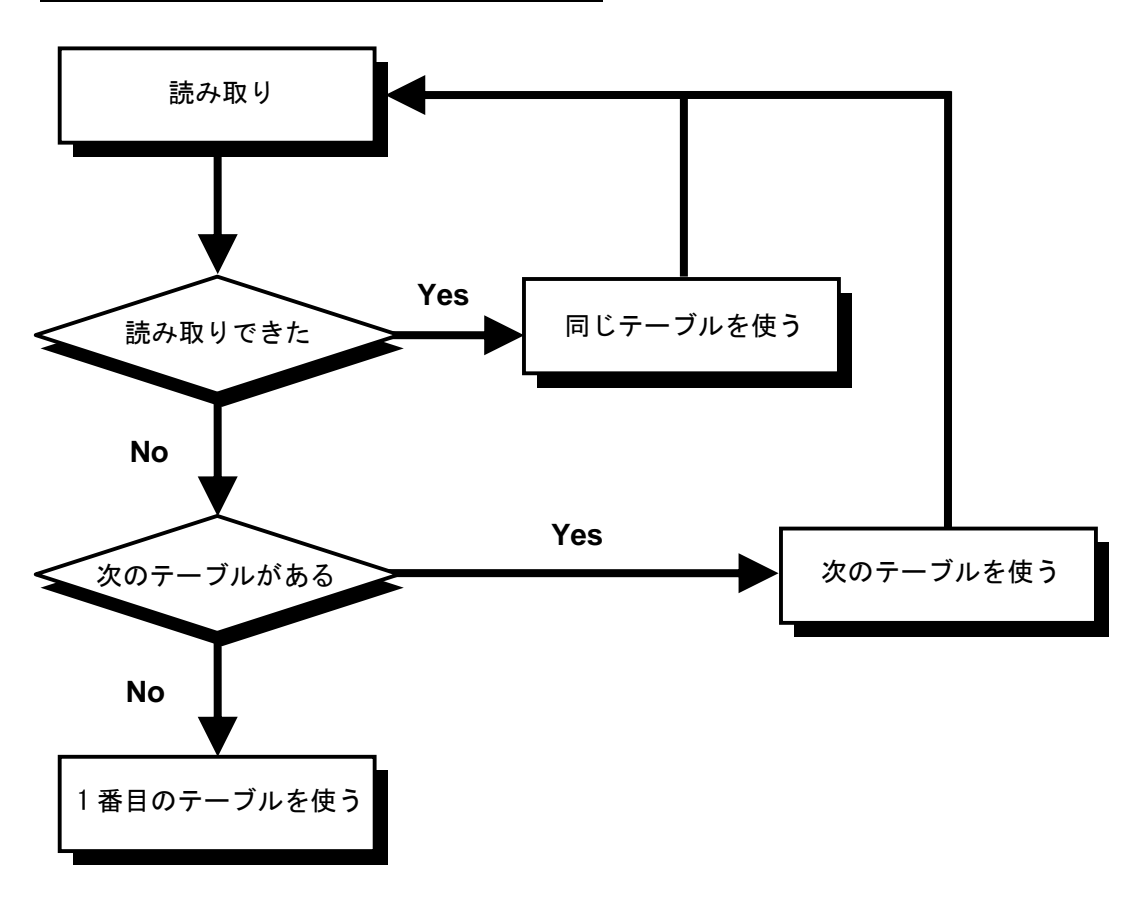

テーブルモードを使用するには以下の方法があります。

- **1** シリアルコマンド:"AGC=T<CR>" をスキャナに送信する。
- **2** 設定ツール(TECT for THIR-6780)を使用する。
- ※ テーブルモードの設定確認は、シリアルコマンド "?ddmtbl<CR>" をスキャ ナに送信して、その応答から確認できます。
- ※ テーブルモードの動作の設定は、以下のどちらかを使って設定します。
	- シリアルコマンドをスキャナに送信する または、
	- パソコン上の設定ツール (TECT for THIR-6780)による設定
- <span id="page-35-0"></span>7.7.1 使用するテーブル数を設定する

最大 8 つのテーブルを使用できます。 使用するテーブル数は下記のコマンドで設定します。

ENABLEDDMTBL=a (a: 1~8)

例 1)テーブル 1~3 のみを使用する場合(a=3 の場合)

テーブル 1,2,3 が有効になり、4,5,6,7,8 は無効になります。 テーブル1で読み取りできたときは次の読み取りでもテーブル1を使用し、テー ブル1で読み取りできなかったときは次の読み取りでテーブル2を使用します。 さらに、テーブル 3 で読み取りできなかった場合は次の読み取りではテーブル 1 を使用します。

例 2)常に同じテーブルを使用する場合(a=1 の場合)

テーブル 1 のみが有効になり、2,3,4,5,6,7,8 は無効になります。 読み取り結果に関係なく、常にテーブル 1 を使用します。 シャッタースピード、照明制御、カメラゲインなどの設定は常に同じ設定(テー ブル 1)で読み取りします。

使用するテーブル数はご使用の環境に合わせて設定してください。

<span id="page-36-0"></span>7.7.2 テーブルを編集する

シリアルコマンドを使用して、テーブルを編集する方法について説明します。

- 1. 編集したいテーブルを編集モードにする 下記のコマンドで、指定した番号のテーブルを編集モードにします。 EDITDDMTBL=a (a=1~8)
- 2. 読み取りパラメータを設定する 1 で設定したテーブルの読み取りパラメータを設定します。 読み取りパラメータについては「7.7.3 [テーブルモードの読み取りパラ](#page-37-0) [メータ」](#page-37-0)で説明しています。
- 3. 他のテーブルを編集する 1→2 の手順を繰り返します。(「編集モードを終了する」コマンドは不 要です)
- <span id="page-37-0"></span>7.7.3 テーブルモードの読み取りパラメータ
	- ① 読み取りエリア【DDMwindow】

読み取りの対象エリアを、撮像した画像の中から「7.1 [画角切り出し機能」](#page-24-1) により指定します。

対象エリアは、水平方向および垂直方向に、別々に、全画像に対する切 り出し割合 4 種類(100%、75%、50%、25%)から選択して設定しま す。スキャナの SystemVersion が 1.3a 以降であれば、60%も選択でき ます。

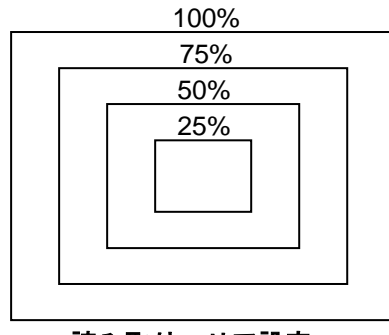

### 読み取りエリア設定

DDMwindow=a,b

a: 0~4(水平方向)、b: 0~4(垂直方向)

- a,b 0: 100%,
	- 1: 75%,
	- 2: 50%,
	- 3: 25%
	- 4: 60%(SystemVersion 1.3a 以降対応)
- ② 照明【DDMled】

#### 照明を選択します。

#### DDMled=a (a: 0~3)

0: 消灯,

- 1: 上段のみ点灯,
- 2: 下段のみ点灯,
- 3: 両方とも点灯

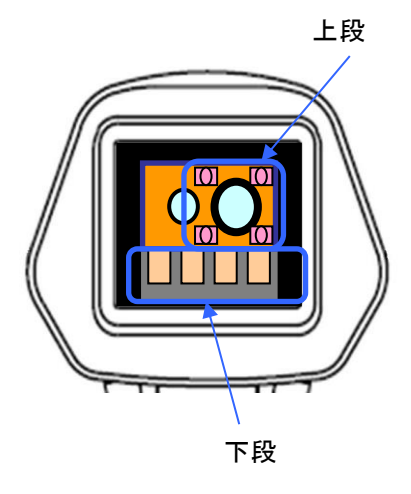

③ シャッタースピード【DDMshutt】

シャッタースピードを設定します。 照明で画像の明るさが改善しないとき、シャッタースピードを遅くする と画像は明るくなりますが、ブレが起きやすくなります。 指定できるスピードは以下の 9 種類です。

DDMshutt=a (a: 0~8)

- 0:1/60 秒,
- 1:1/125 秒,
- 2:1/250 秒,
- $3 \cdot 1/500$  秒
- 4:1/1000 秒,
- 5:1/2000 秒,
- 6:1/4000 秒,
- 7:1/6000 秒,
- 8:1/10000 秒
- ④ カメラゲイン【DDMgcv】

カメラに設定するゲイン値を 1~11 の範囲で指定します。 (1:低ゲイン~11:高ゲイン)

カメラゲインを高くすると画像は明るくなりますが、画像ノイズも多く なり、読み取りに影響する場合があります。

DDMgcv=a (a: 1~11)

⑤ 画像前処理【DDMpreproc】

低品質のシンボルに対して、適切な画像フィルタを画像前処理に使用す ることによって、読み取りを改善できる場合があります。

※画像前処理を使用しない場合は、DDMpreproc=0,0,0,0,0 に設定してく ださい。

※取り扱いの詳細は、別冊の「画像前処理機能補足説明書」をご覧くだ さい。(弊社担当営業までお問い合わせください。)

⑥ ミラーシンボル【DDMmirror】

通常ラベル、ミラーイメージラベルの読み取りの設定を行います。

DDMmirror=a (a: 0~3)

- 0: 通常ラベル(ミラーイメージでない)のみ読み取ります。
- 1: ミラーイメージラベルのみ読み取ります。
- 2: 通常ラベルの読み取りを行い、読み取り NG のとき、ミラーイメ ージラベルとして読み取ります。
- 3: ミラーイメージラベルの読み取りを行い、読み取り NG のとき、 通常ラベルとして読み取ります。

#### <span id="page-39-0"></span>7.7.4 テーブルの初期値

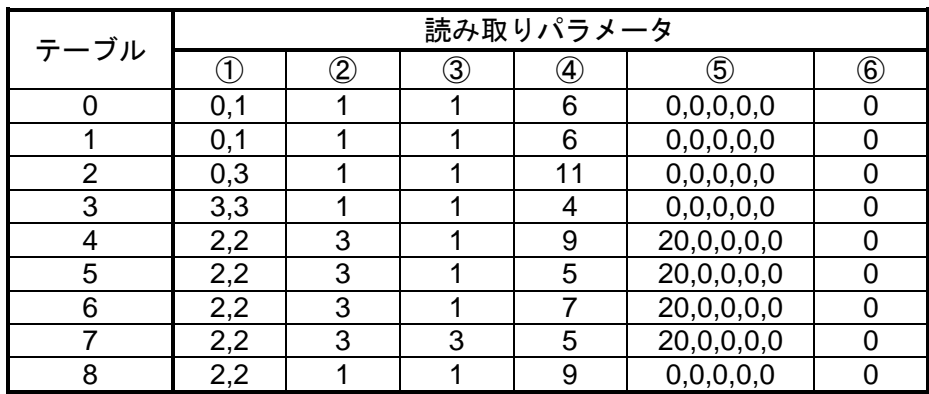

①…DDMwindow

②…DDMled

③…DDMshutt

④…DDMgcv

⑤…DDMpreproc

⑥…DDMmirror

<span id="page-39-1"></span>7.8 PLC リンク【RS-232C タイプ専用機能】

PLC リンクを使用すると、RS-232C インターフェースを通して、シンボルの読 み取り結果を PLC (プログラマブルロジックコントローラ)内部のデータメモリ に直接書き込むことができます。

PLC リンクの使い方は、別冊の「PLC リンク接続マニュアル」を参照ください。 弊社のホームページから配信しています。

**<http://www.mars-tohken.co.jp/DL/>**

※ 本機能の対応は System version V2.1 以降です。

## <span id="page-40-0"></span>8 シリアルコマンド一覧

シリアルコマンドは、設定値の変更や動作の指示に使用します。

初期設定:**(\*)**

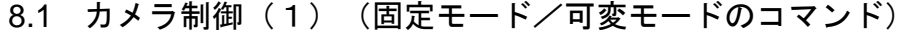

<span id="page-40-1"></span>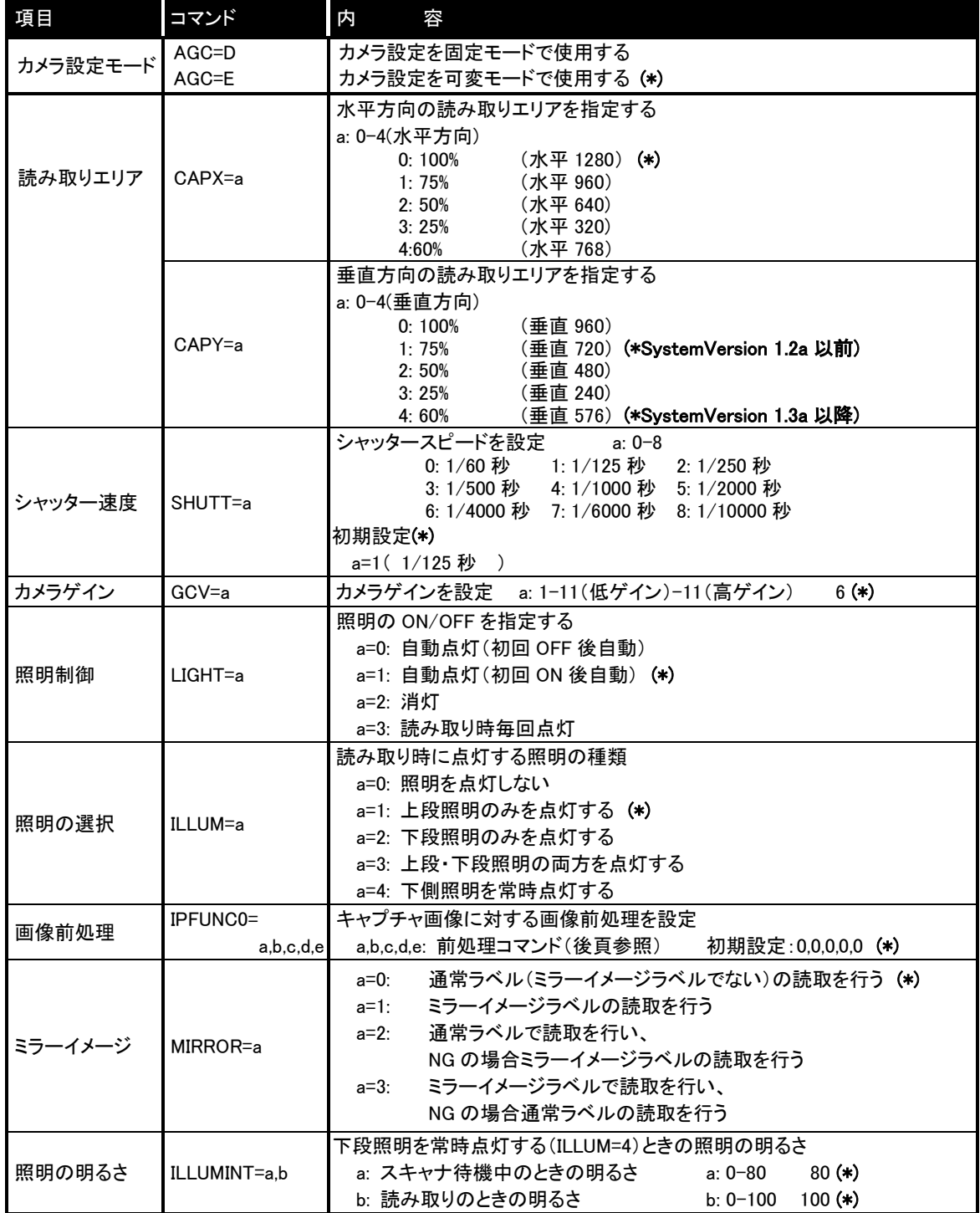

<span id="page-41-0"></span>

| 項目                 | コマンド           | 内<br>容                                                                                                    |  |
|--------------------|----------------|----------------------------------------------------------------------------------------------------|--|
| カメラ設定モード   AGC=T   |                | カメラ設定をテーブルモードで使用する                                                                                                    |  |
| 使用するテーブ<br>ル数を指定する | ENABLEDDMTBL=a | 有効にするテーブル数を設定<br>$8(*)$<br>a: 1-8<br>例えば、a=3 だとテーブル 1,2,3 が有効になり、4,5,6,7,8 は無効になります。<br>a=1 の場合、1 のみを使用します。このとき、シャッター速度、デジタルゲイ<br>ン、照明の設定が1つに固定されますので、従来の AGC=D と同等の動作に<br>なります。                                                       |  |
| 編集するテーブ<br>ルを指定する  | EDITDDMTBL=a   | 指定した番号のテーブルを編集モードにする<br>a: $1-8$ 1 (*)<br>例えば、テーブル3番の DDMwindow を(1,1)にするときは、以下。<br>EDITDDMTBL=3<br>DDMwindow=1.1<br>続けて、DDMshutt を 5 にするときは、以下。<br>DDMshutt=5<br>更に、テーブル4番を編集するときは、以下(テーブル3番の編集終のコマン<br>ドは不要)。<br><b>EDITDDMTBL=4</b> |  |
| 読み取り<br>NG 通知      | DDMTBLLP=a     | 読み取りNG 通知のためのテーブルの繰り返し回数を設定する<br>$2(*)$<br>a: 0−3<br>0: NG 通知しない 1-3: NG 通知する際に使うテーブルの繰り返し回数<br>ENABLEDDMTBL で指定したテーブルを全て使っても読み取りできなかった<br>ときに、ブザーをピピピピピと5回鳴らして通知します。                                                                  |  |

8.2 カメラ制御(2) (テーブルモード関連のコマンド1)

## 8.3 カメラ制御 (3) (テーブルモード関連のコマンド2) **(\*)** 各コマンドの初期設定は 7.7.4 テーブル初期設定を参照

<span id="page-41-1"></span>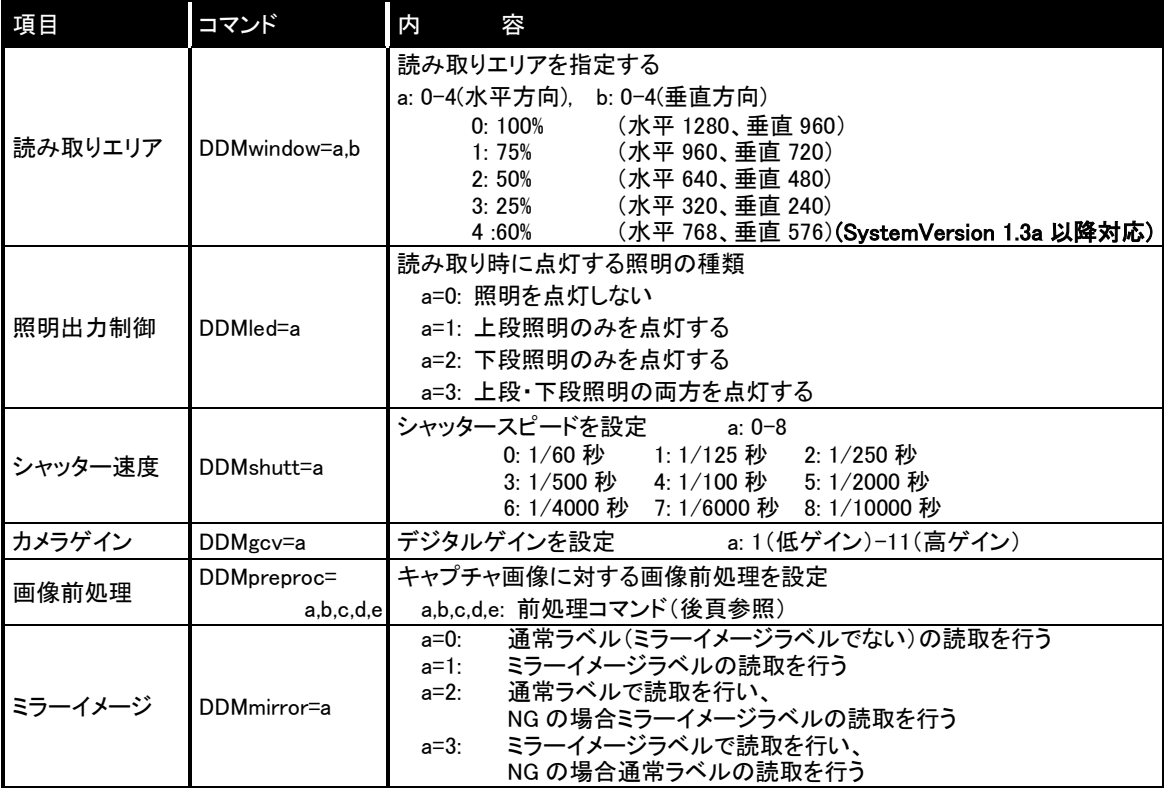

<span id="page-42-0"></span>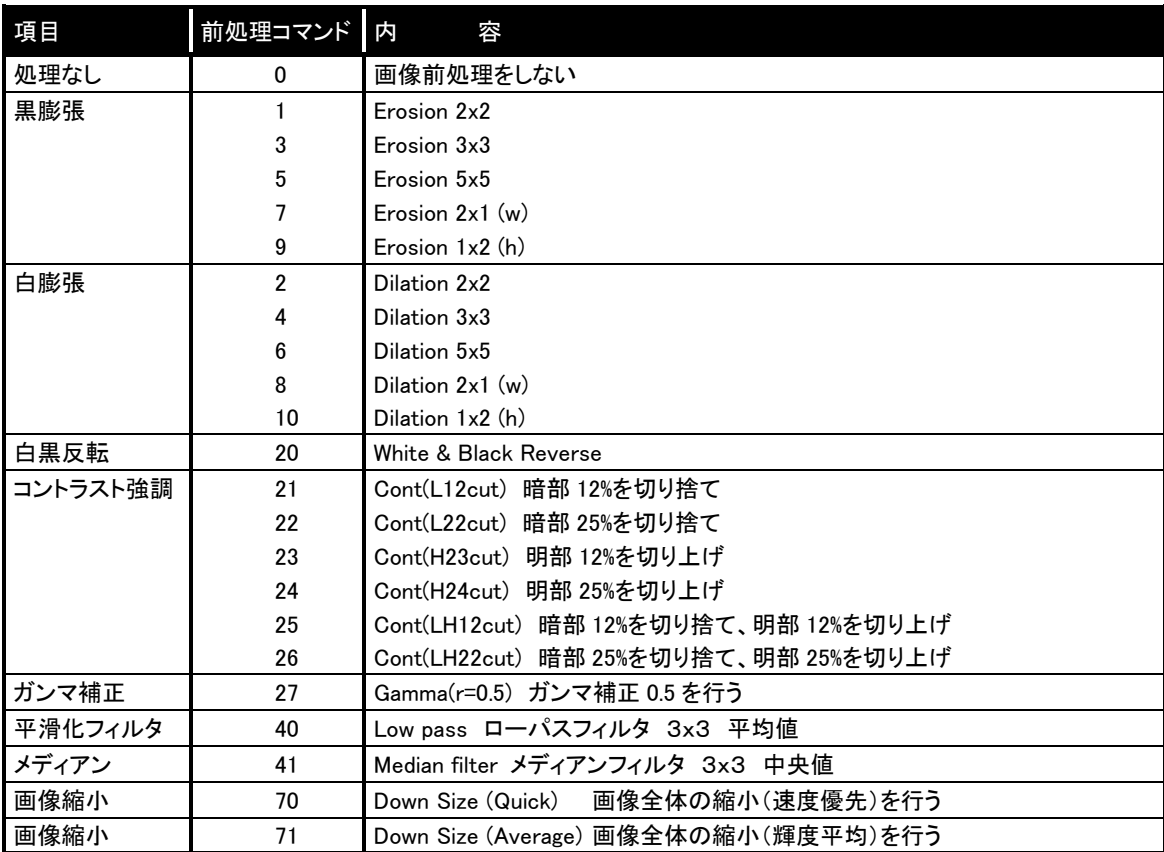

## 8.4 画像前処理機能

8.5 任意データの付加機能-Prefix/Suffix

<span id="page-42-1"></span>最大 12 文字まで付加できます。

※System Version が 1.3b 以降の場合は 12 文字まで、

System Version が 1.3a 以前の場合は 4 文字までとなります。

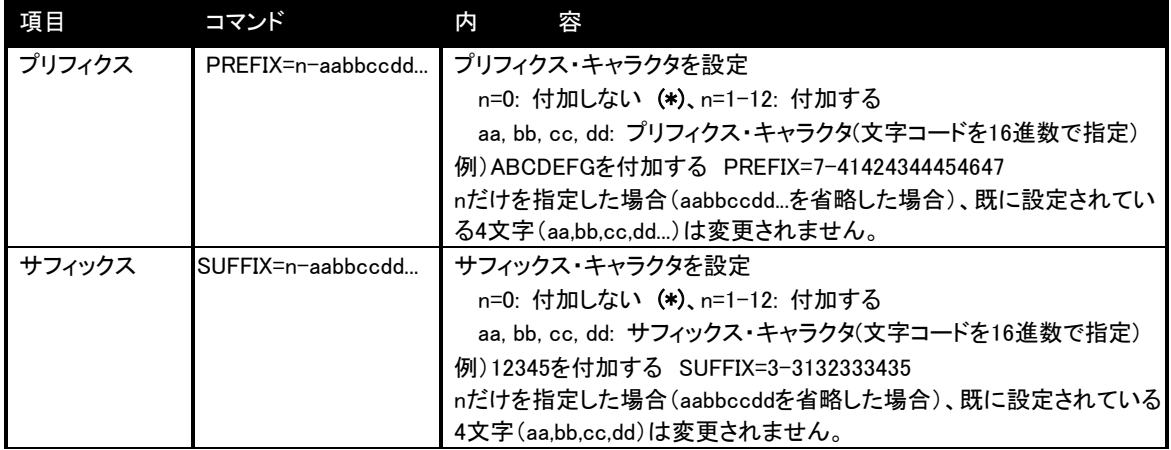

### 1 文字だけの場合は以下のコマンドでも設定できます。

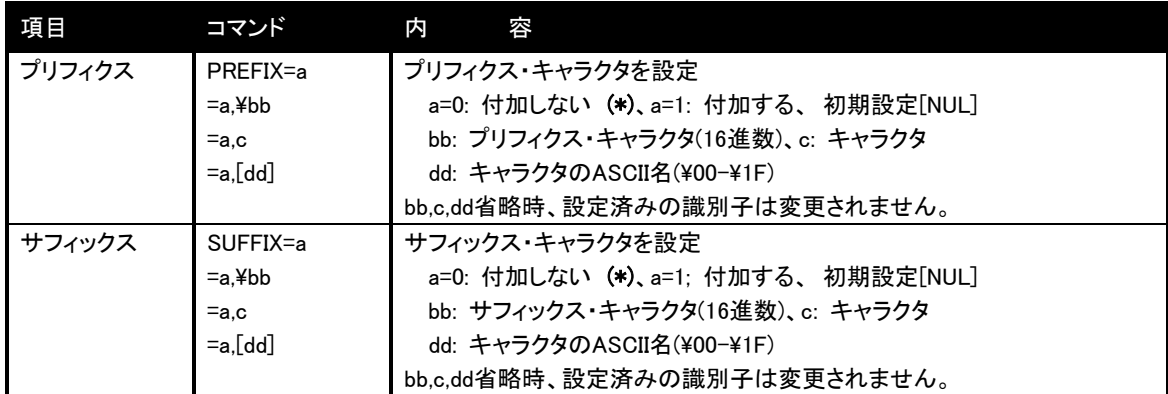

## 8.6 クイック設定、マイセッティング

<span id="page-43-0"></span>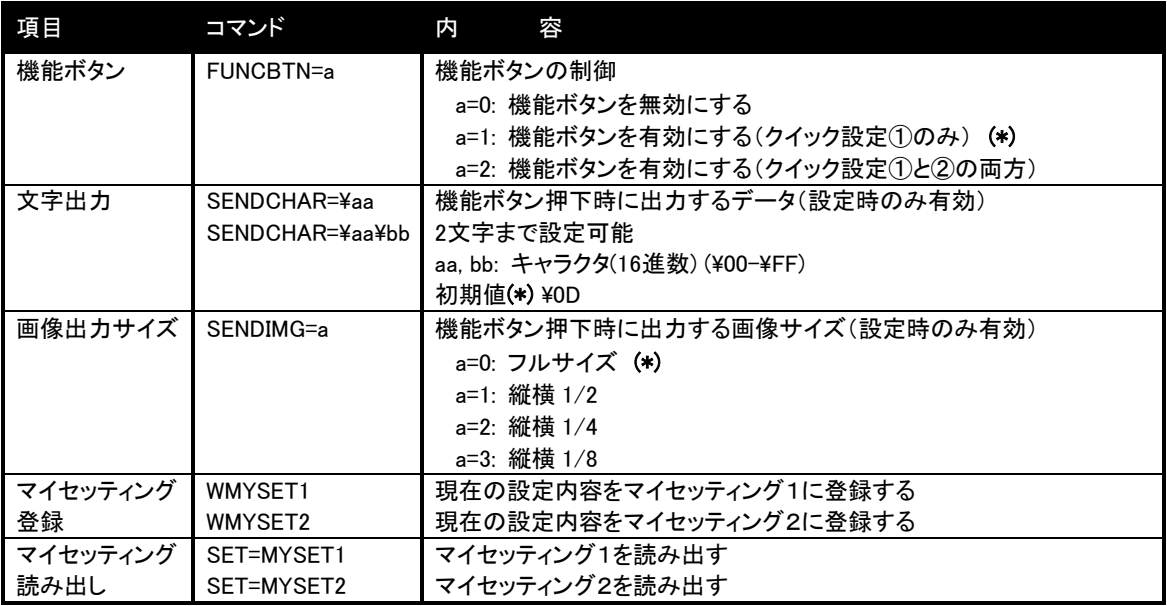

## 8.7 設定参照

<span id="page-43-1"></span>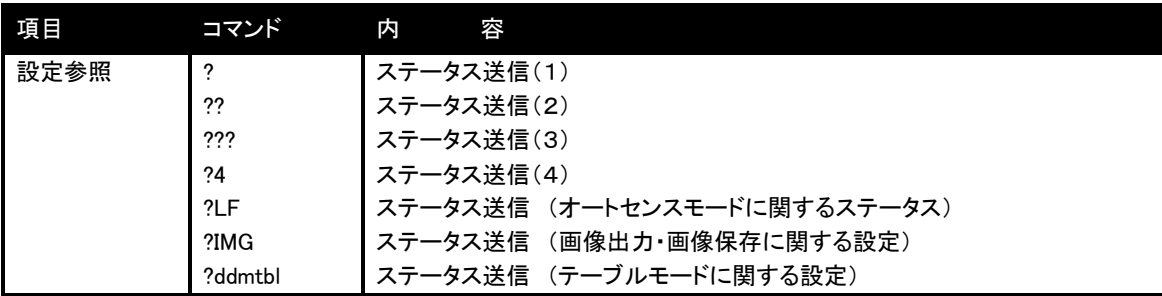

### <span id="page-44-0"></span>9 トラブルシューティング

<span id="page-44-1"></span>9.1 トリガースイッチを押しても LED ポインタや照明が点灯しない。

#### ◆ 電源電圧は仕様範囲内ですか?

電源電圧は DC5V±5%です。範囲外のときは、動作しないだけでなく故障 する恐れがあります。

#### ◆ 電源の+とーは合っていますか?

逆に接続すると動作しません。

#### ◆ 電源の容量は十分ですか?

AC アダプタの電源容量が十分でないと、正しい電圧が供給されず、また 電源自体が立ち上がらないことがあります。

#### <span id="page-44-2"></span>9.2 1 次元/2 次元コードが読めない

#### ◆ コード設定は合っていますか?

対応コードや桁数を限定していると、設定外のシンボルは読み取りできま せん。

#### ◆ 読み取り距離は適切ですか?

シンボルが読み取り範囲や深度の仕様の範囲外にあると、読み取りができ ないことがあります。またシンボルの印刷やマーキングの品質が悪いと、 読み取り範囲が仕様内であっても読み取りできないことがあります。

#### ◆ 印刷面に光沢がありませんか?

印刷面に光沢があると鏡のように照明光を反射する場合があります。スキ ャナを傾けるなどして、反射光がスキャナの読み取り窓に入らないように してください。

#### ◆ 読み取り窓は汚れていませんか?

読み取り窓が汚れていると、照明が暗くなったり、読み取り画像が歪んだ り暗くなったりします。窓が汚れたときは、レンズクリーナーなどで清掃 してください。

#### ◆ シンボルの品質は良好ですか?

1 次元コードでは基本幅・幅比、2 次元コードではセルの配置・コードサ イズなどが規格に適合しているか確認してください。印刷が薄い・欠け・ 汚れなどのある低品質の規格外シンボルは、読めないことがあります。

<span id="page-45-0"></span>9.3 データを送信しない、データが化ける

#### ◆ 上位パソコンとの設定は同じですか?

ボーレート、フレーム構成が上位パソコンと同一になっているか確認し てください。 フレーム構成が異なると、データが別の値に化けて受信さ れることがあります。

### ◆ ITFを桁数指定していますか?

ITF(Interleaved 2 of 5)はコード体系上、桁落ち(指定した桁数よりも少な い桁数で読んでしまう)する場合があります。 なるべく桁を指定してご 使用ください。

その他、以上のチェックで解決できない場合やご不明の点がありましたら、 弊社営業担当までご相談ください。

## [このページは空白です]

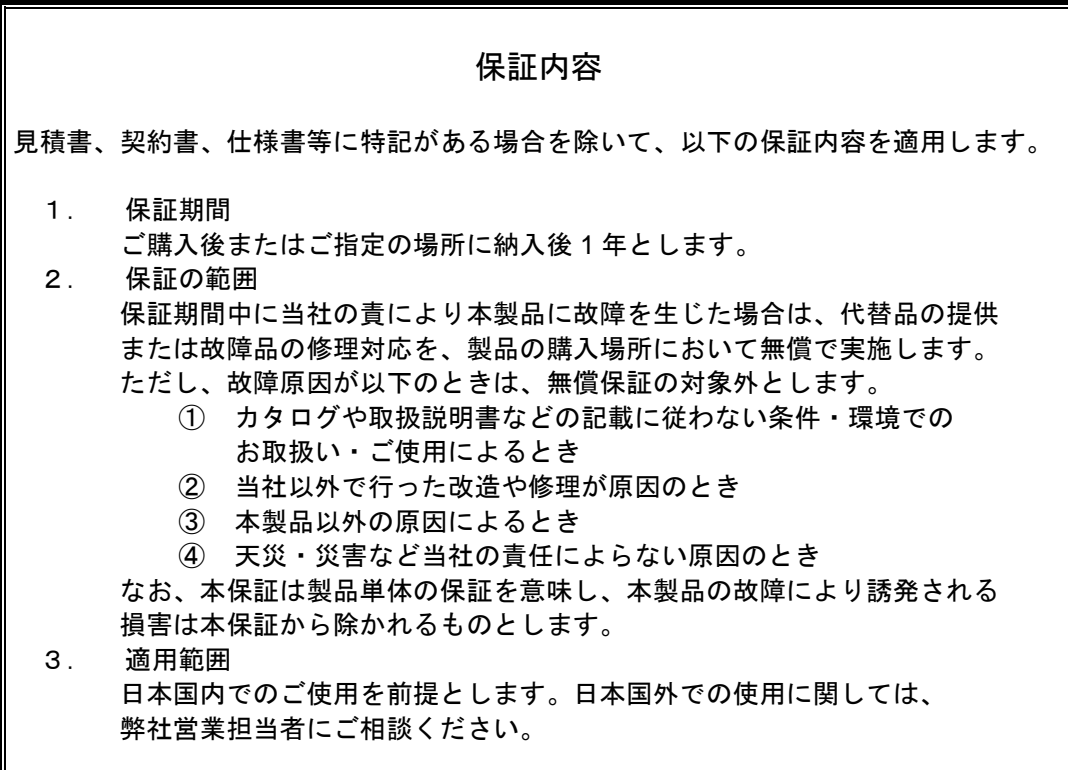

株式会社マーストーケンソリューション

URL:<http://www.mars-tohken.co.jp/>

本社営業部 TEL 03(3352)8522 (代)

(20160920a)